# 청년재직자 내일채움공제 청약신청 매뉴얼

★청약신청은 기업이 먼저 신청 완료한 후, 핵심인력이 신청 가능합니다.

# 1. 청약신청(기업) 2. 청약신청(핵심인력)

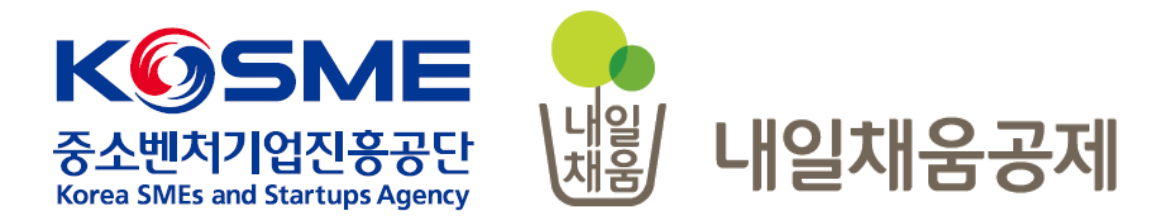

# 1. 청약신청(기업)

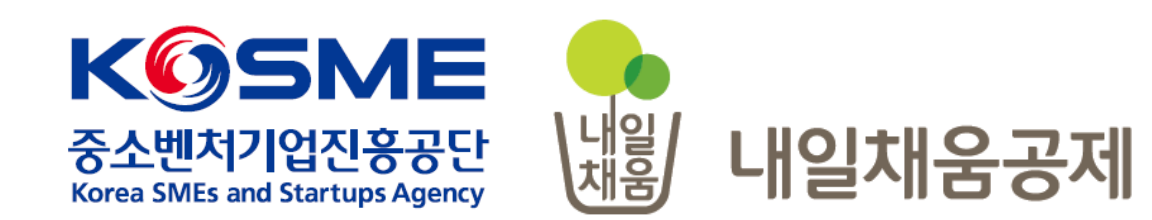

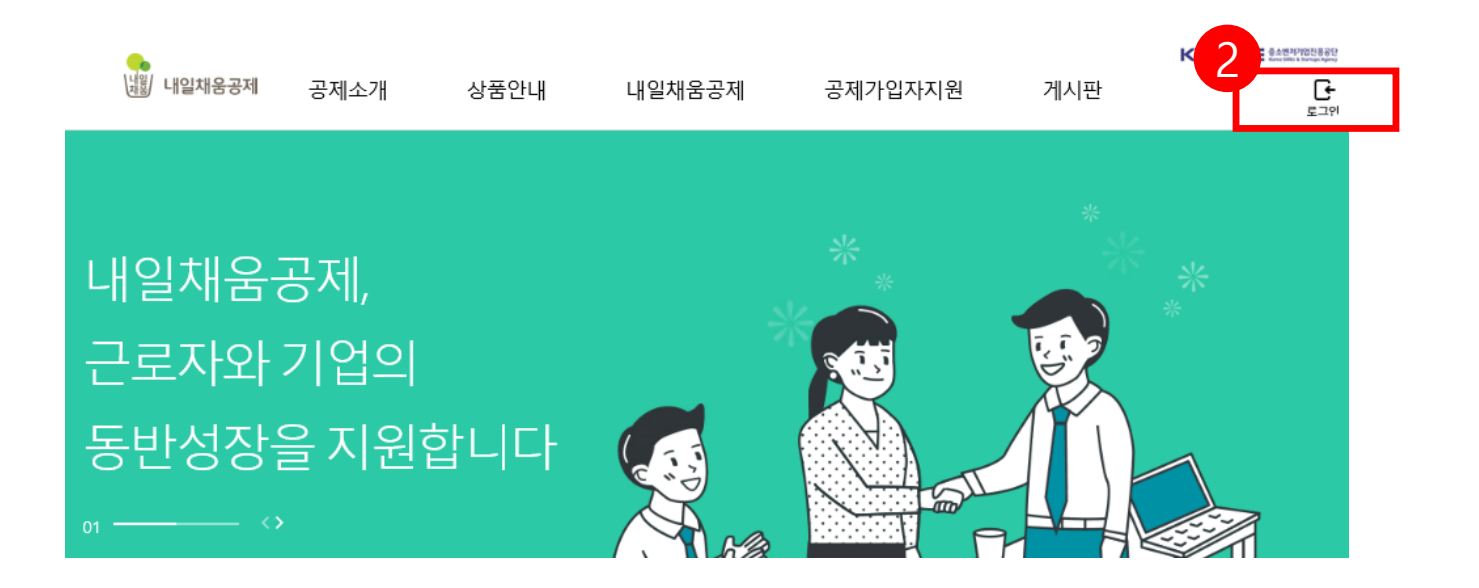

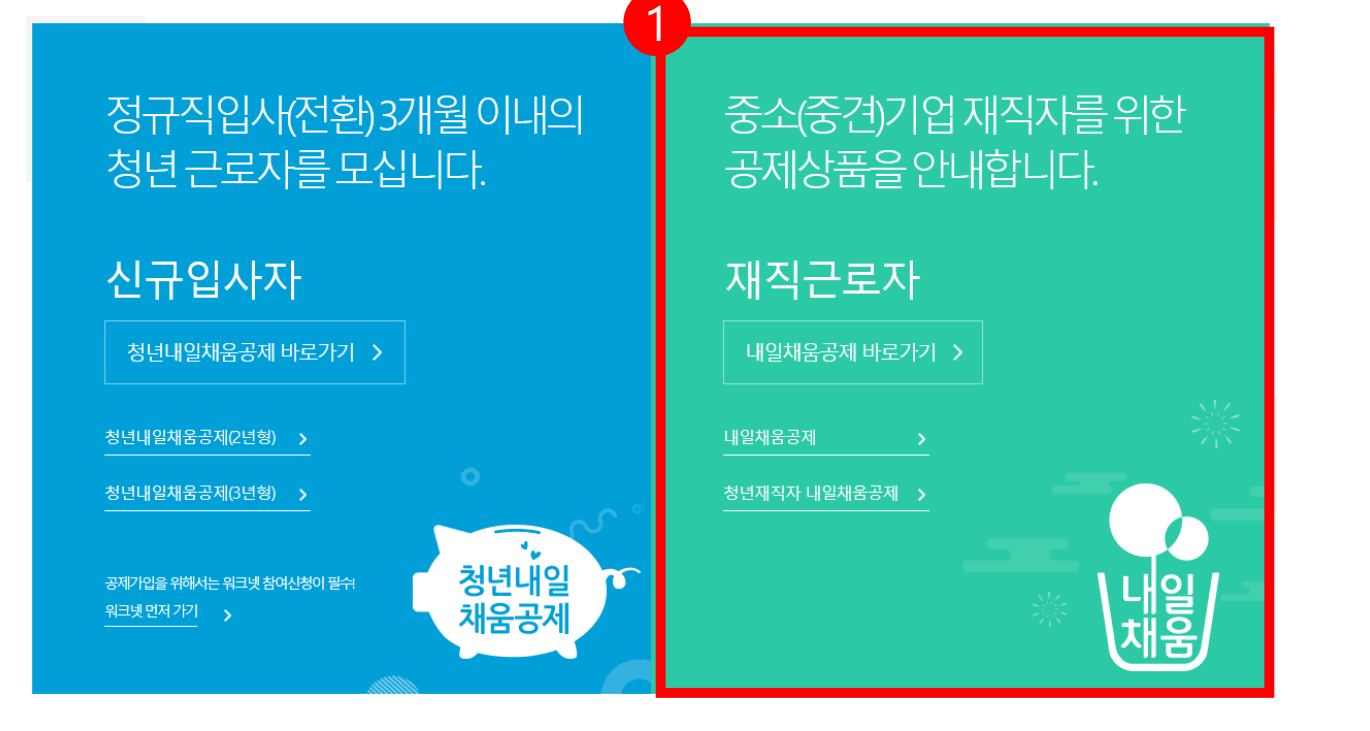

- 2. 우측 상단의 **[로그인]** 버튼을 클릭합니다.
- 1. [내일채움공제]를 클릭하여

메인페이지로 이동합니다.

## 내일채움공제에 오신 것을 환영합니다.

내일채움공제 회원가입은 워크넷과 중소벤처기업진흥공단과 별개의 청약관리를 위한 회원제입니다. 기존 청약가입자는 회원정보갱신을 위해 "공인인증갱신/변경"을 이용해주세요.

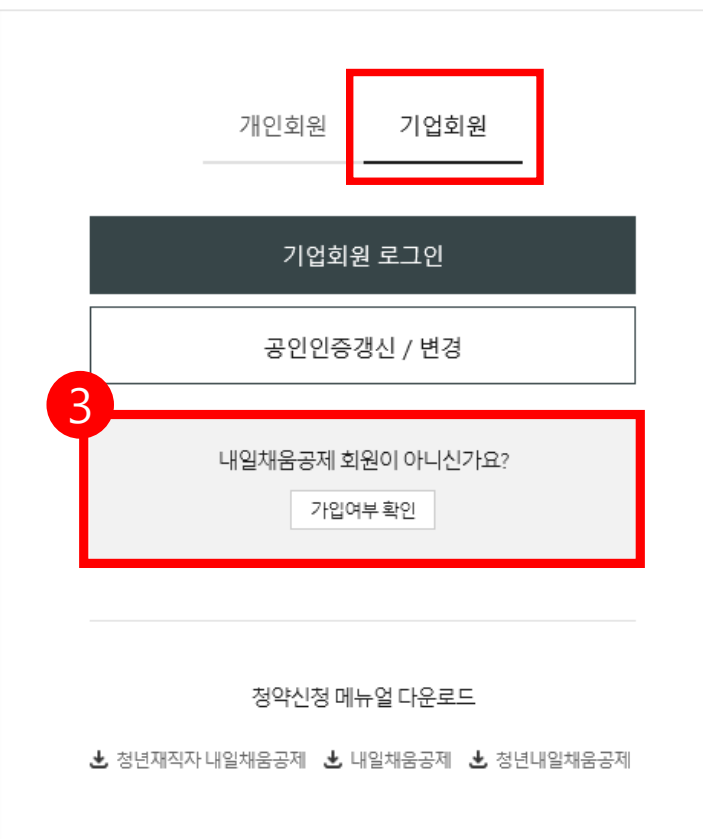

3. **[가입여부 확인 ]** 을 클릭하여 가입여부 확인 후 , 내일채움공제 회원으로 가입합니다 . **★ 공인인증서 필요 ★ 이미 회원가입을 한 경우, 중앙의 로그인 버튼을 눌러 로그인 합니다 . cf. 공인인증서 로그인에 필요한 보안 프로그램 설치 필요** INISAFE CrossWeb EX 보안 프로그램 설치 1.하드/이동식 디스크 사용을 원하시면 아래의 프로그램을 설치 하시기바랍니다. 2.프로그램은 OS(맥, 윈도우)에 맞게 다운로드 바랍니다.

**Client Down** 

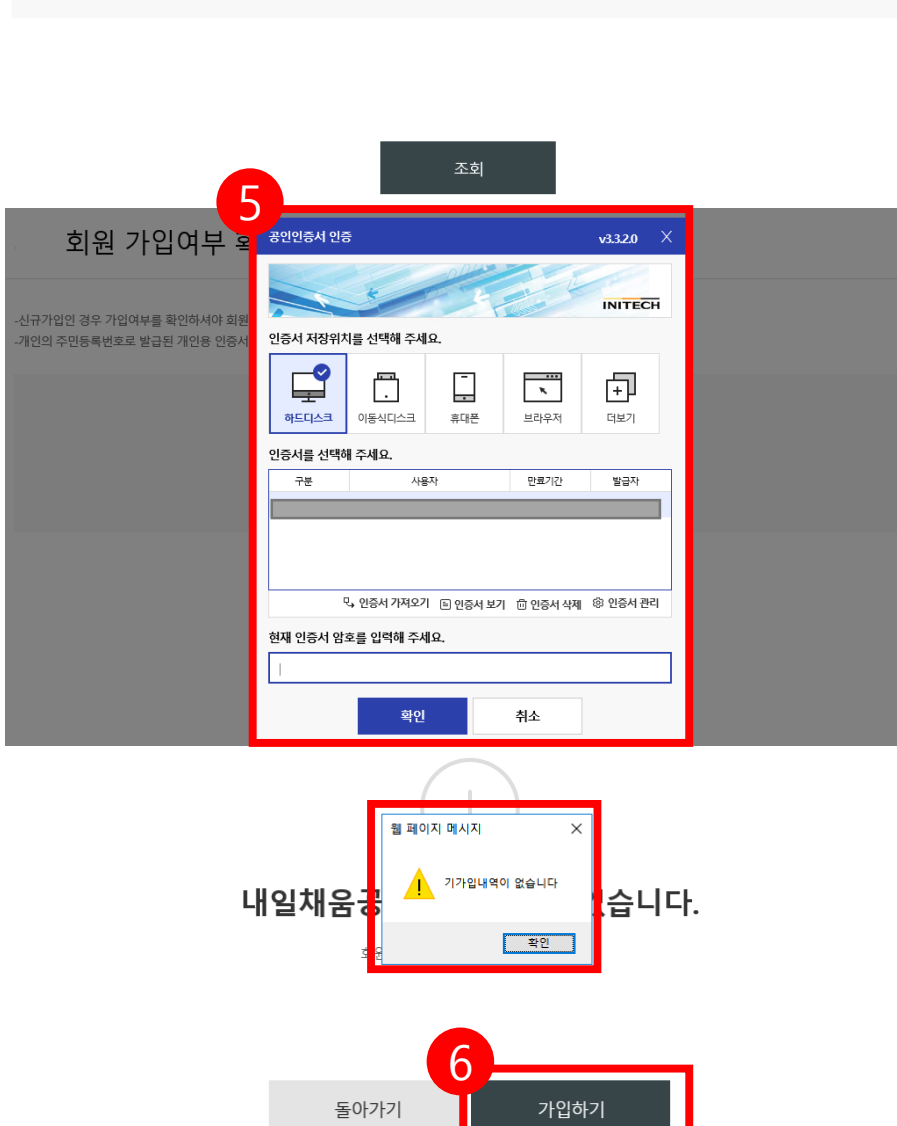

## 6. 기가입내역이 없을 경우, **[가입하기]** 버튼을 눌러 회원가입 합니다.

### 5. 기업 공인인증서 암호를 입력합니다.

### 4. 사업자등록번호를 입력하여 조회합니다.

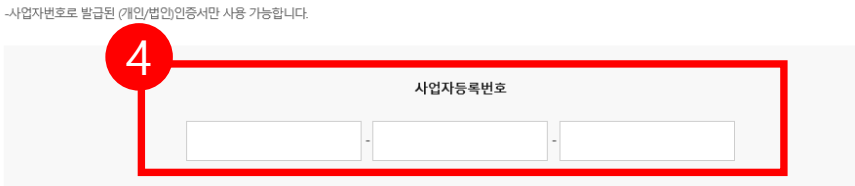

기업회원 가입여부 확인

-신규가입인 경우 가입여부를 확인하셔야 회원가입이 가능합니다.

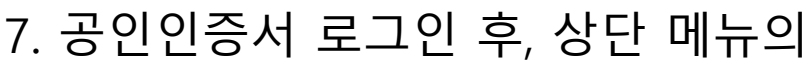

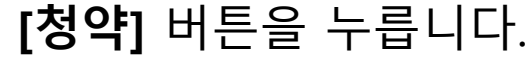

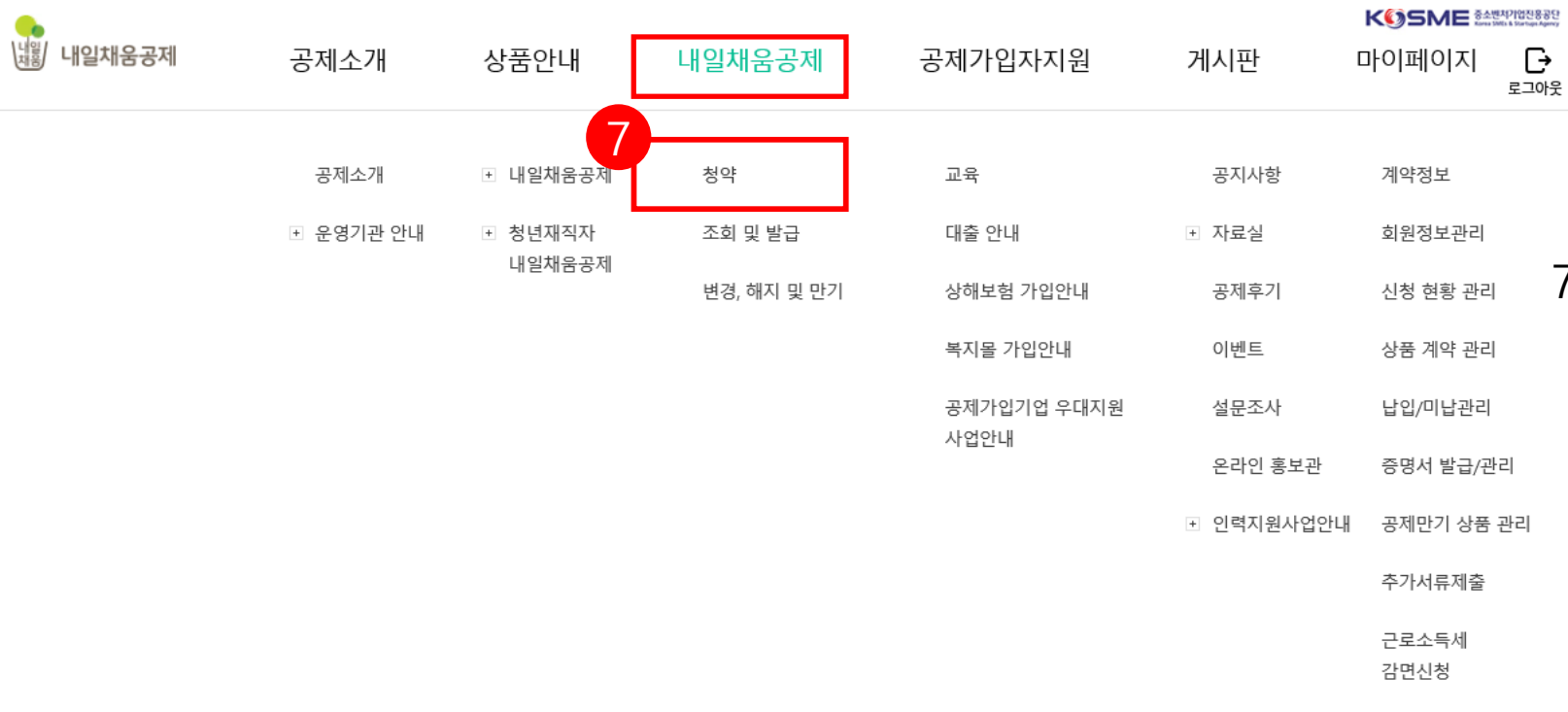

내일채움공제 청약신청 청년재직자 내일채움공제 청약신청

1. 위탁판매기관이란? - 중소벤처기업진흥공단로부터 위탁 받아 내일채움공제 상품홍보 및 판매촉진 업무를 수행하는 민간기관 2. 위탁판매기관 권유 가입 신청 대상 위탁판매기관으로부터 내일채움공제 또는 청년재직자 내일채움공제 상품 가입을 권유 받은 대상에 한하여 해당 방식으로 신청

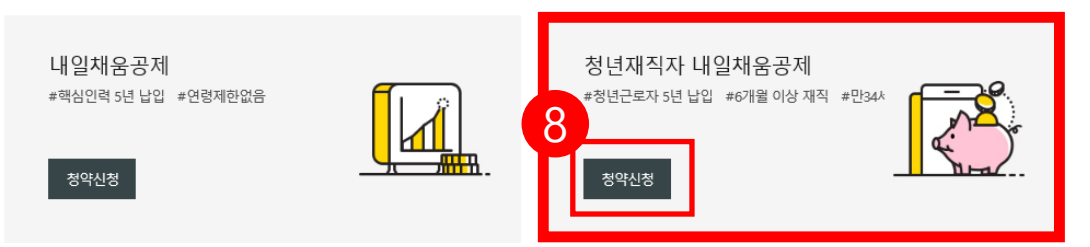

### 공제상품선택

위탁판매기관 권유 가입

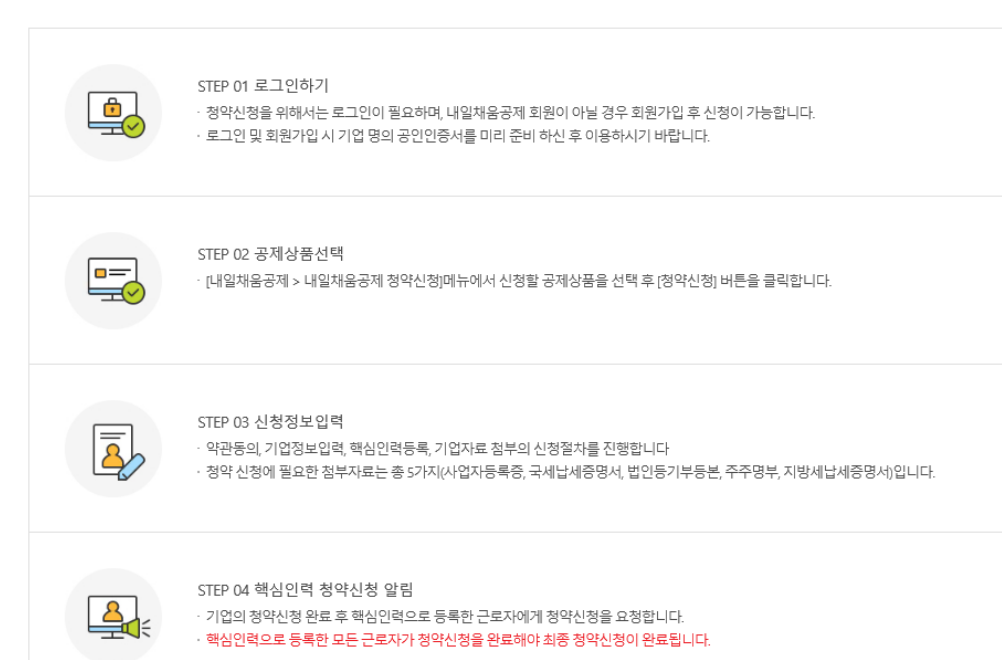

근로자

## 8. 페이지 하단에 있는 [공제상품선택]에서 **청년재직자 내일채움공제**의 **[청약신청]** 버튼을 누릅니다.

### 내일채움공제 청약신청

기업

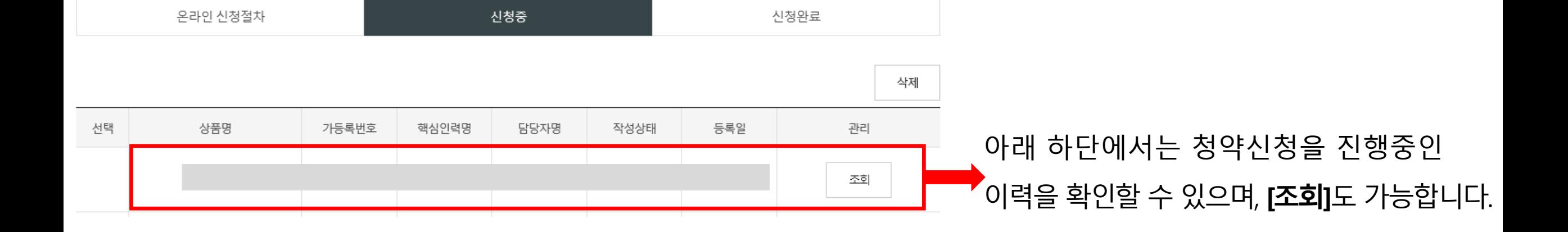

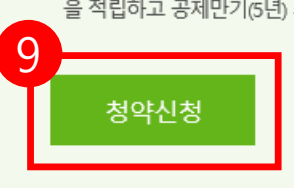

청년근로자(만 15~34세, 중소 중견기업 6개월 이상 재직), 중소 중견기업, 정부가 공동으로 공제금 을 적립하고 공제만기(5년) 시 성과보상금 형태로 3천만원을 청년근로자에게 지급하는 정책성 공제

중소벤처기업진흥공단이 「중소기업 인력지원 특별법」에 따라 중소기업 핵심인력의 장기재직과 우수 인력 유입을 위하여 운영하는 정책성

청년재직자 내일채움공제

#핵심인력 5년 납입 #6개월 이상 재직 #만 34세이하 청년

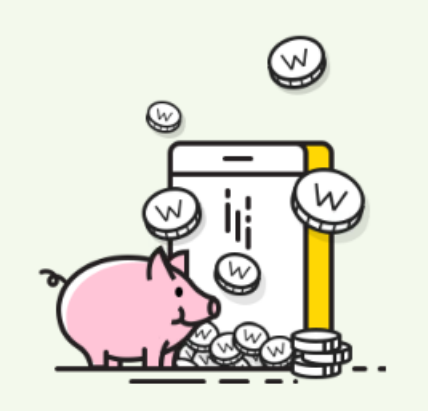

9. **[청약신청]** 버튼을 눌러 신규 청약신청을

진행합니다.

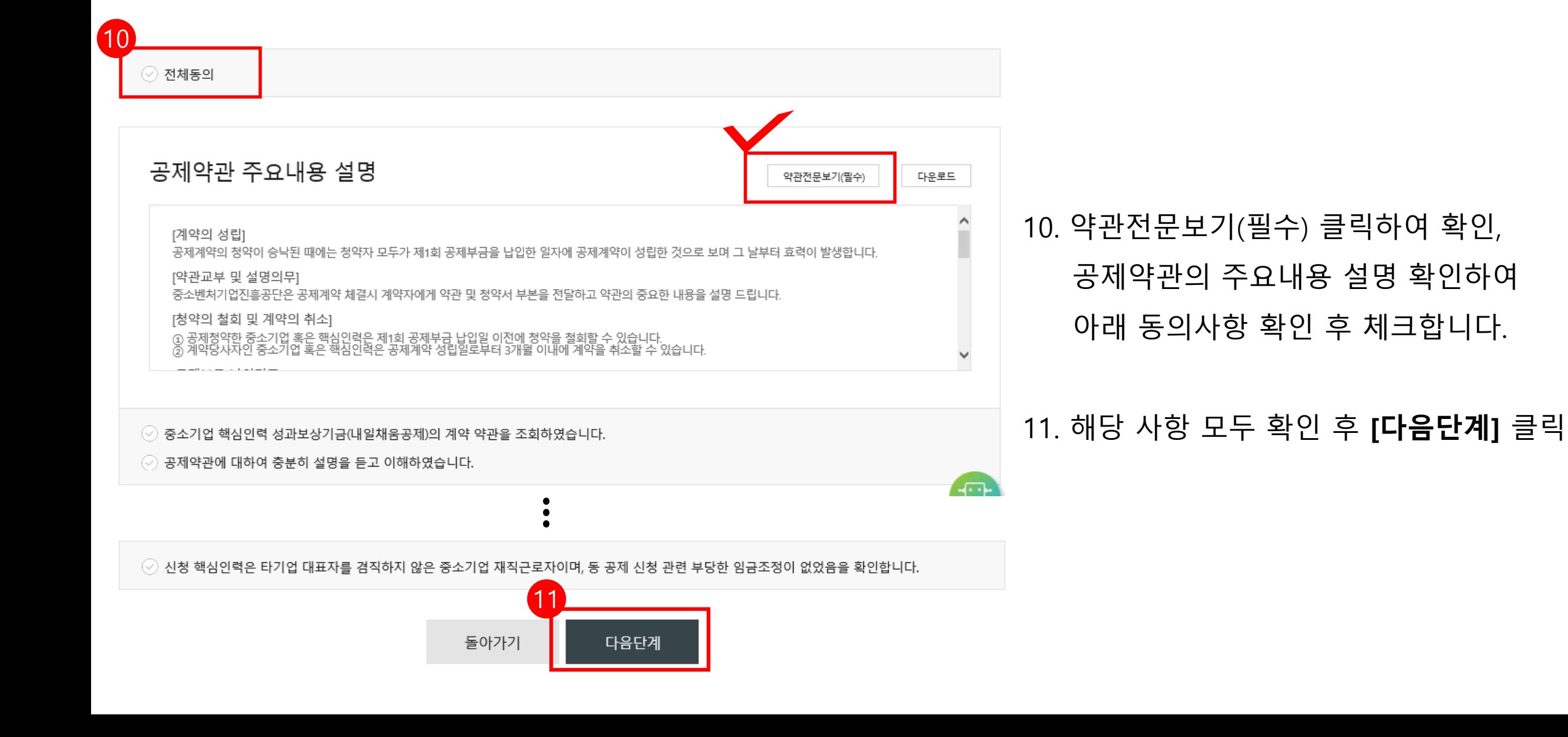

 $\overline{\phantom{a}}$ 

청약정보입력

 $\alpha$  ,  $\alpha$  ,  $\alpha$ 

 $\sim 10^{-1}$ 

 $\overline{2}$ 

기업정보입력

 $\sim$   $\sim$   $\sim$ 

약관동의

 $\overline{4}$ 

기타사항

 $5\overline{)}$ 

청약신청완료

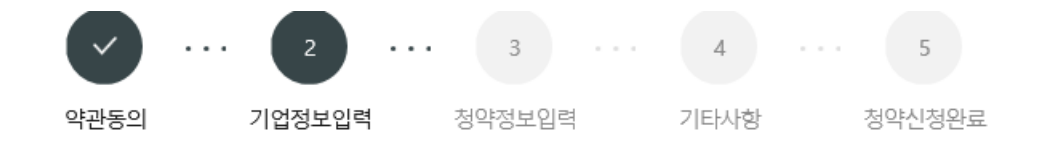

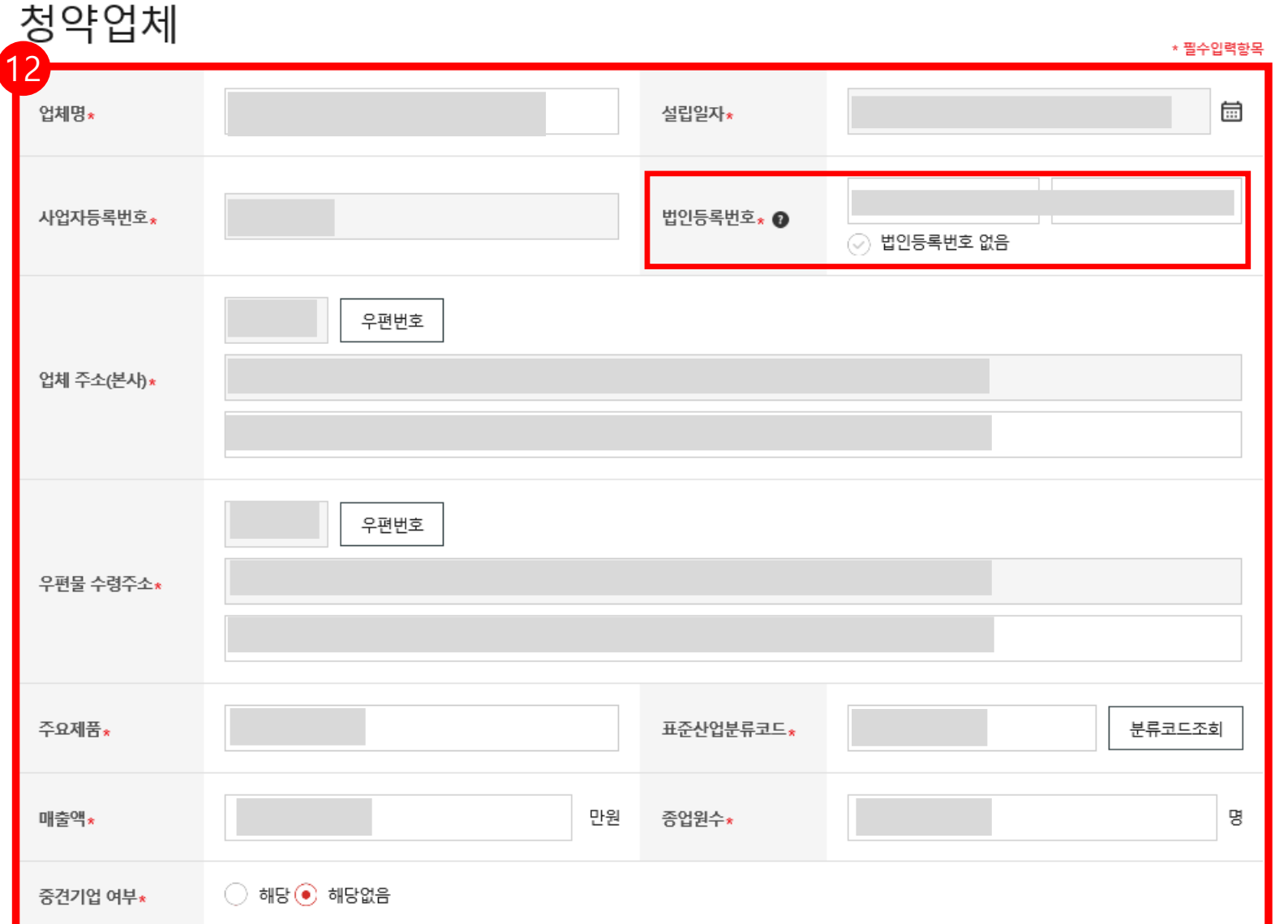

## 12. 입력되어 있는 업체 정보를 확인 후, **\*필수입력항목** 및 기타 정보를 입력합니다.

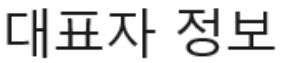

г

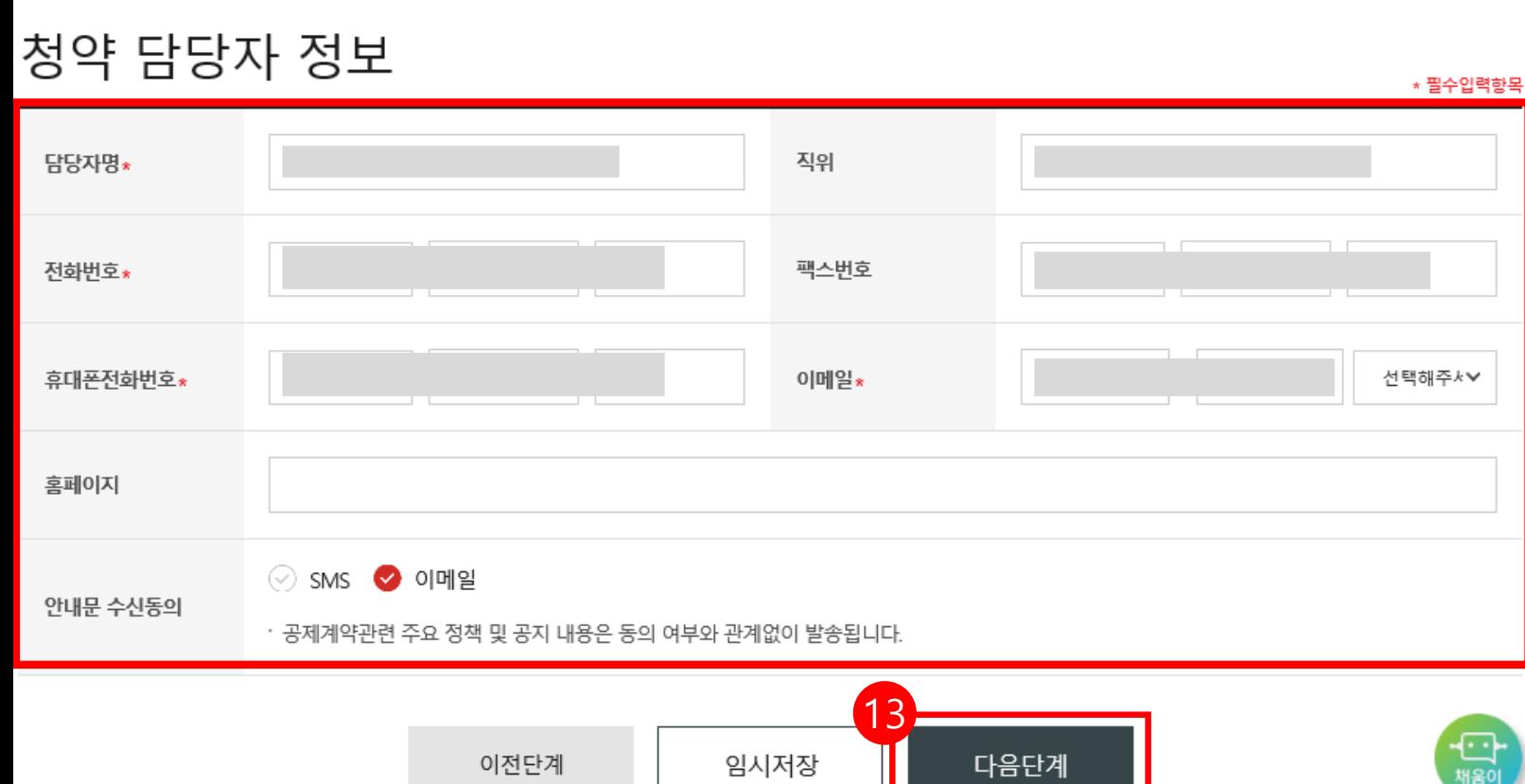

13. 대표자 정보, 청약담당자 정보 입력 후, **[다음단계]** 버튼을 눌러 이동합니다. \*는 필수 입력 항목입니다. **★핸드폰 번호 오기입하지 않도록 주의바랍니다.**

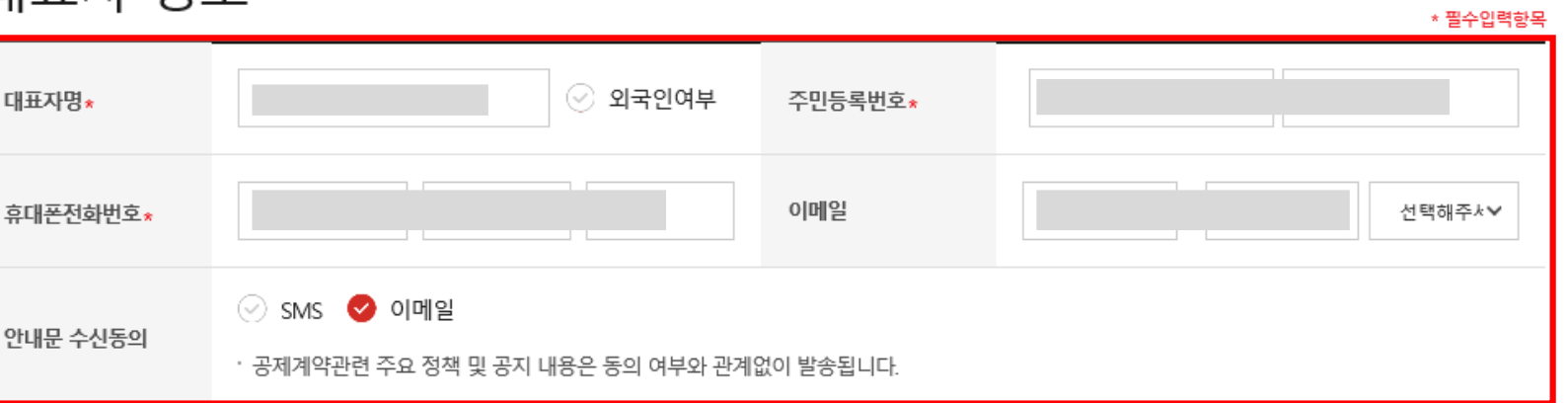

### \*\* 특수관계인은 일반연구, 인력개발비 세액공제 및 근로소득세 감면혜택이 적용되지 않습니다.

해당 기업의 최대주주 또는 최대출자자(개인사업자의 경우에는 대표자를 말한다)와 그 배우자, 6촌 이내의 혈족, 4촌 이내의 인척

※ < 특수관계인의 범위>

※ 가입제한 특수관계인 : 해당 기업의 최대주주 또는 최대 출자자(개인사업자의 경우에는 대표자를 말한다)와 그 배우자, 직계비속, 형제.자매 관계에 있는 자

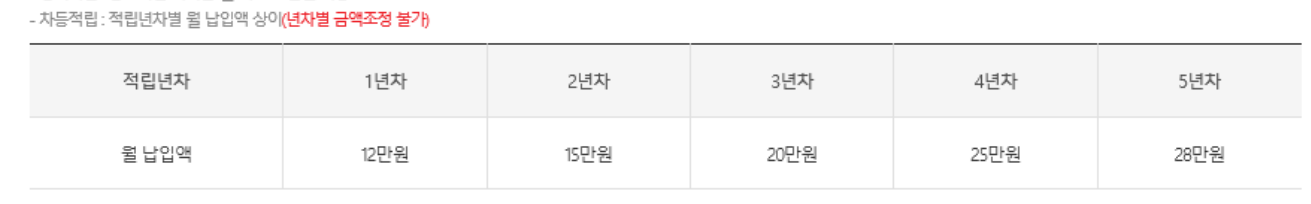

- 정액적립: 중소기업 기여금 윌 최소 20만원 이상

### ※ 납입방식(계약성립일 이후 납입방식 변경 불가)

※ 납부일 : 기업과 청년근로자의 납부일은 동일하게 선택해 주셔야 합니다.

※ 납입일 : 뭘 3회 (5일, 15일, 25일)

※ 중소기업 최소 납부금 : 200,000원, 청년근로자 최소 납부금 : 120,000원 (납입단위 : 10,000원)

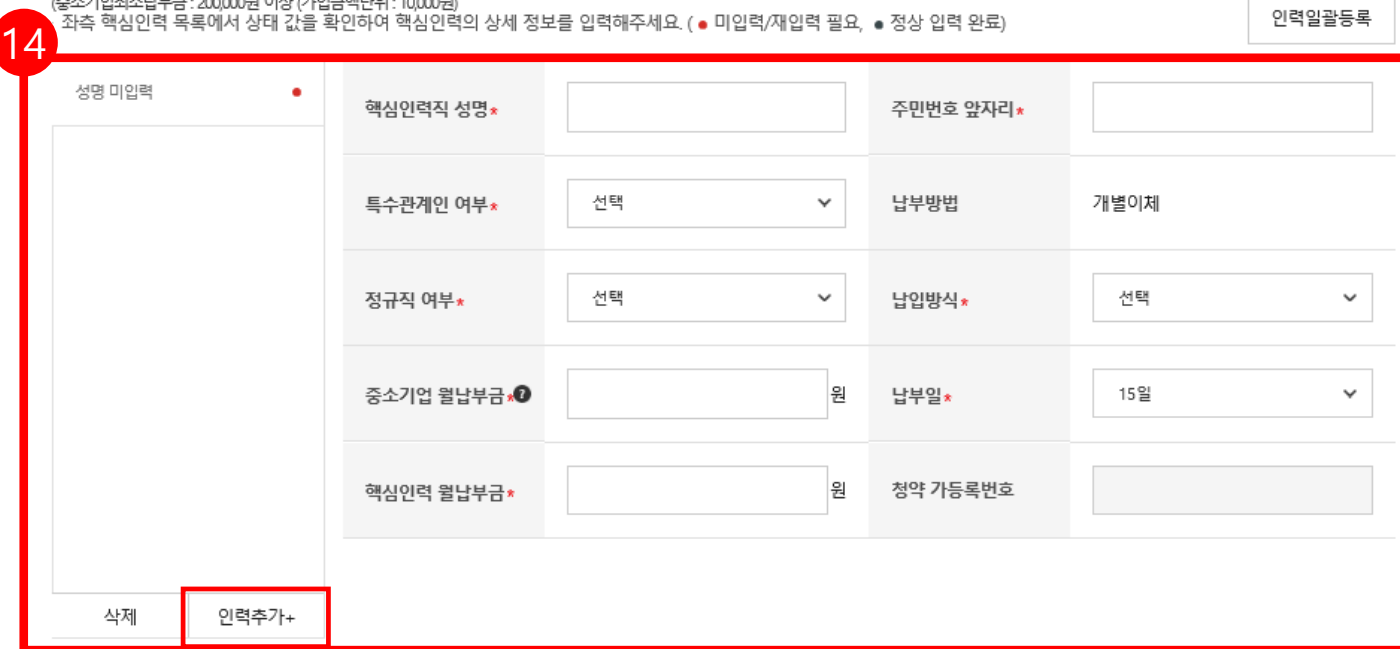

청약 청년근로자 정보

약관동의

기업정보입력

청약신청완료

 $\overline{4}$ 

기타사항

 $\cdots$ 

청약정보입력

14. 청약할 핵심인력 정보를 입력합니다 .

- 핵심인력 성명

-

⊕

해울이

- 주민번호 앞자리 : 해당 핵심인력의 주민등록번호 앞자리 입력(생년월일)
- 특수관계인 여부 : 해당 /미해당 선택
	- 정규직 여부 : 해당 /미해당 선택 **(비정규직은 가입 불가합니다 )**
	-
	-
	-
	-

**★계약성립 이후 납입방식 변경 불가능합니다.**

- 납부일 : 자동이체일자 5 일, 15 일, 25 일 중 선택

\*최소납부금 이상으로 납입 가능 / 단위 : 원

**동시에 가입 진행이 가능합니다 .**

### \***정액적립 : 중소기업 기여금 최소 月 20만원 이상**

- 납입방식 : 정액적립 /차등적립 선택

**차등적립 : 연차별 月 납입액 상이 (연차별 금액조정 불가)**

(1년차 月 12만원→2년차 月 15만원→3년차 月20만원 - )

- 중소기업 월납부금 : 매월 납입할 금액 입력 **(정액적립시 최소20만원 )**

- 핵심인력 월납부금 : 매월 납입할 금액 입력 **(정액적립시 최소 12만원 )**

★ 중소기업 월납부금 및 핵심인력 월납부금 입력 후 반드시 금액 <mark>재확인</mark>.

\*금액 오기입하여 계약성립된 경우, 계약취소신청 후 재가입 진행해주셔야 합니다.

**[인력추가+]** 버튼 클릭하여 핵심인력 정보를 추가 작성할 수 있으며,

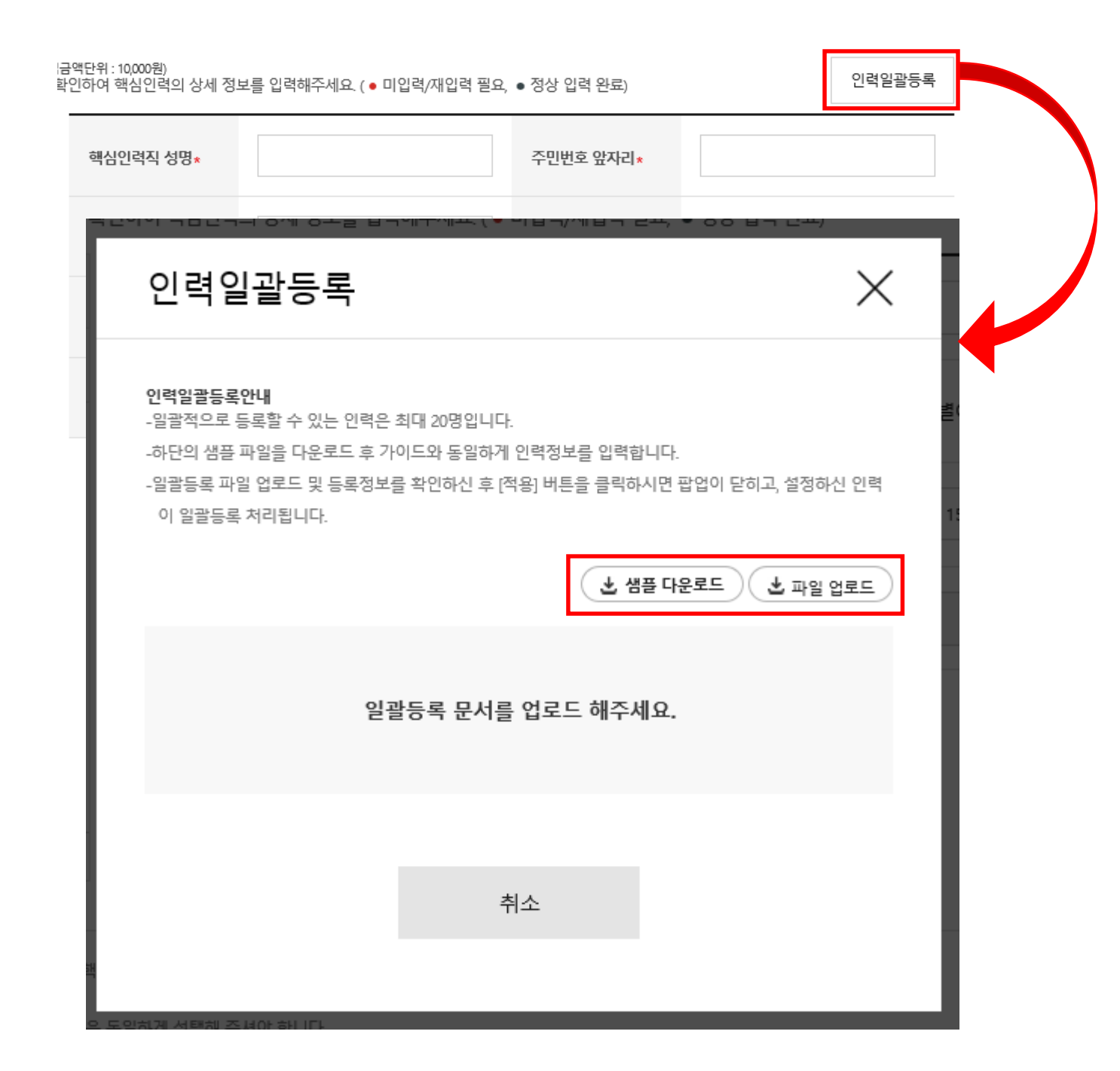

**[인력일괄등록]** 버튼은 일괄적으로 핵심인력 정보를 등록할 수 있는 기능입니다.

**[참고]**

**※ 인력일괄등록**

# **[샘플 다운로드]**하여 양식에 맞게 작성한 엑셀파일을 **[파일 업로드]** 버튼을 클릭하여 업로드하여 **[적용]**합니다.

### ★ 법인사업자 : 공제 가입된 사업자번호와 예금주의 사업자번호가 동일한 계좌번호 작성 필요 ★ 개인사업자 : 가입된 주민등록번호와 동일한 예금주의 계좌번호 작성 필요

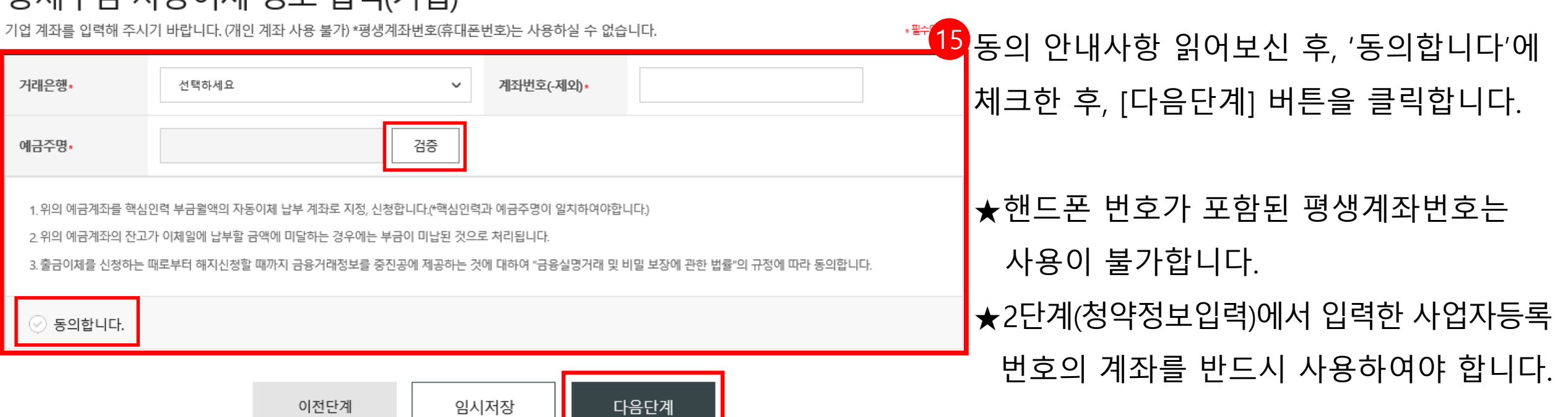

### 고제브그 자도이체 저보 인려(기어)

15. 거래은행, 계좌번호, 입력 후 [검증] 합니다

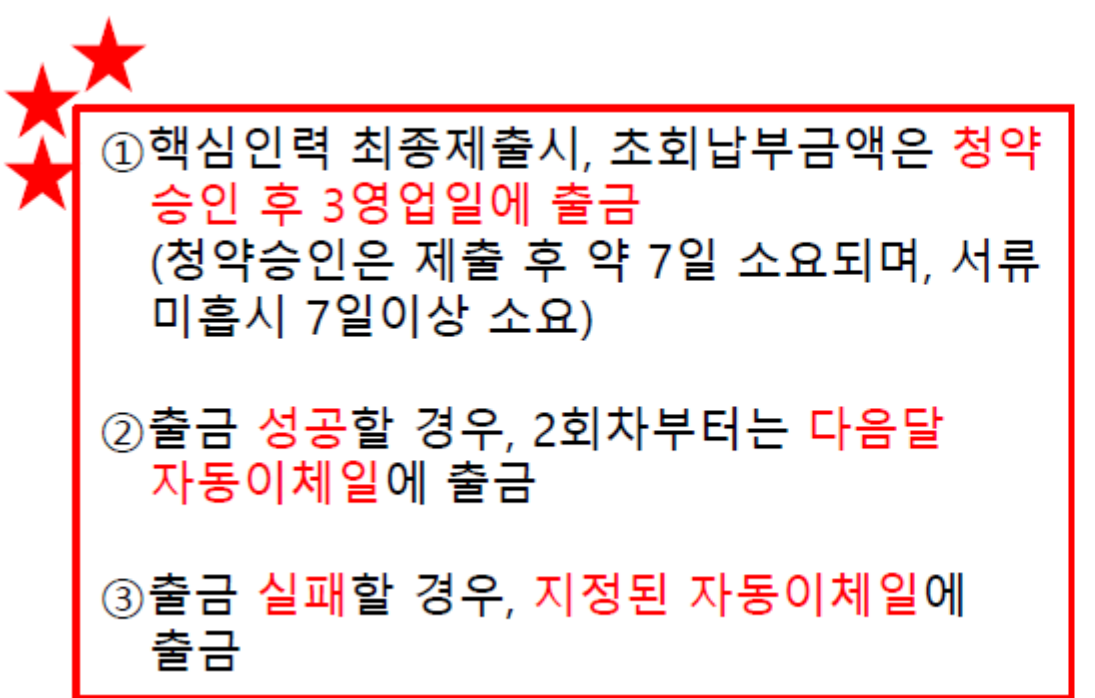

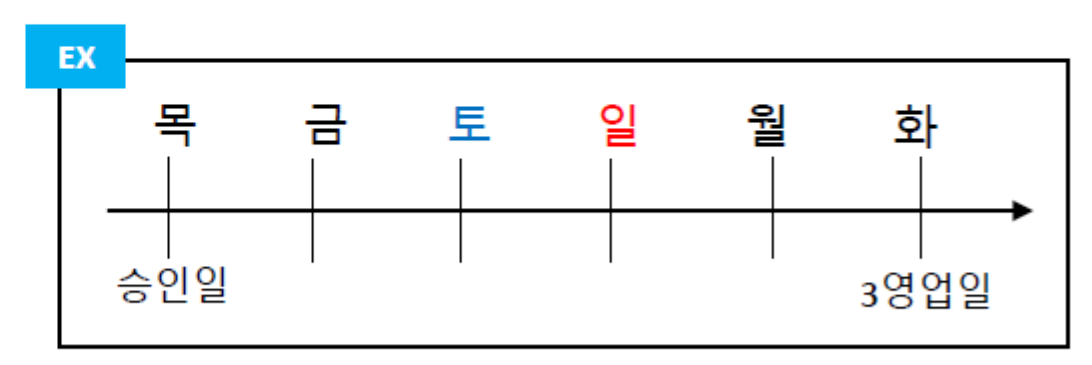

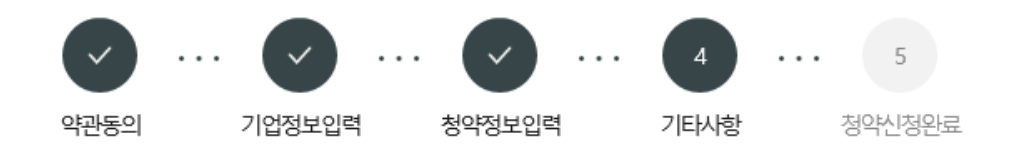

### 첨부서류 제출

제출방법 선택,  $\left( \bullet \right)$  국세청 홈텍스 발급서류 업로드

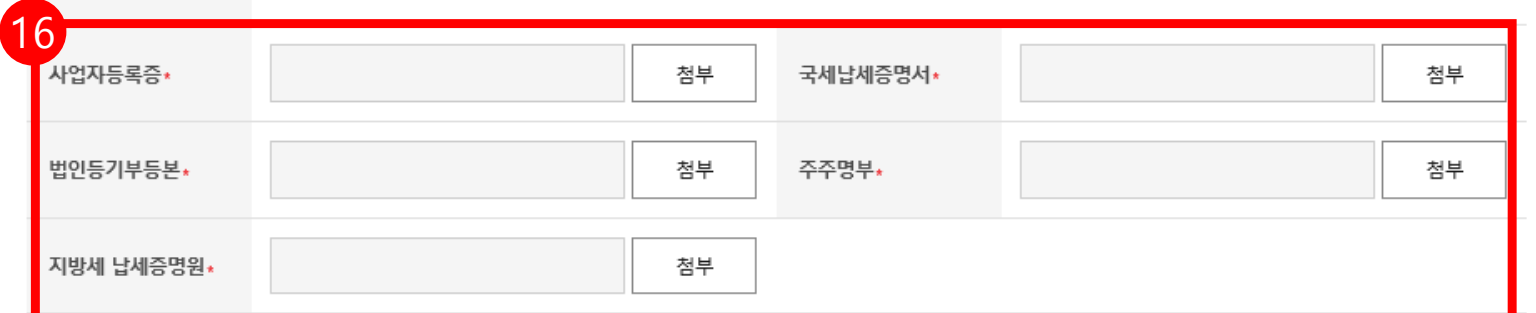

# 16. 내일채움공제 가입 시 필요한 서류를 제출합니다 . -사업자등록증 -국세 및 지방세 납세증명원 (유효기간 유효하여야 함) -법인등기부등본 -주주명부

\*필수입력사항

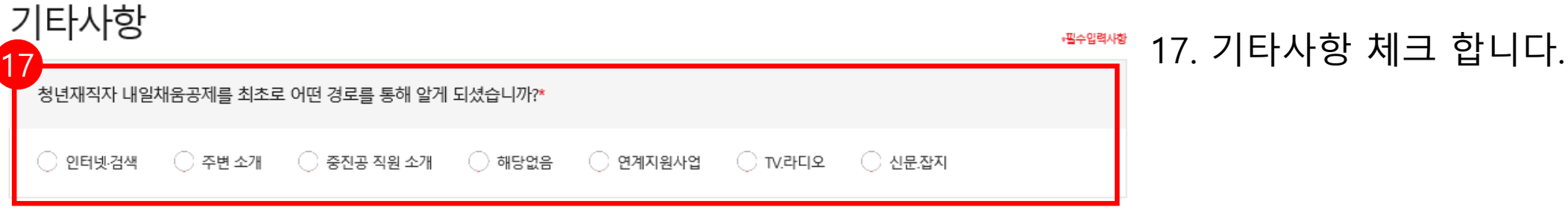

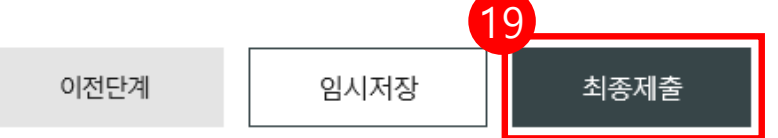

청약임시저장은 데이터를 임시로 저장하여 상시 수정이 가능합니다. 청약정보를 최종 제출 후에는 청년근로자가 청약관련 데이터를 입력 해야하며 청년근로자 추가는 불가능합니다. 핵심인력 삭제는 신청목록에서 삭제할 수 있으며 중진공에 제출 이후에는 삭제 불가능합니다.

## 임시저장 안내

관리부서 및 공제가입 권유자

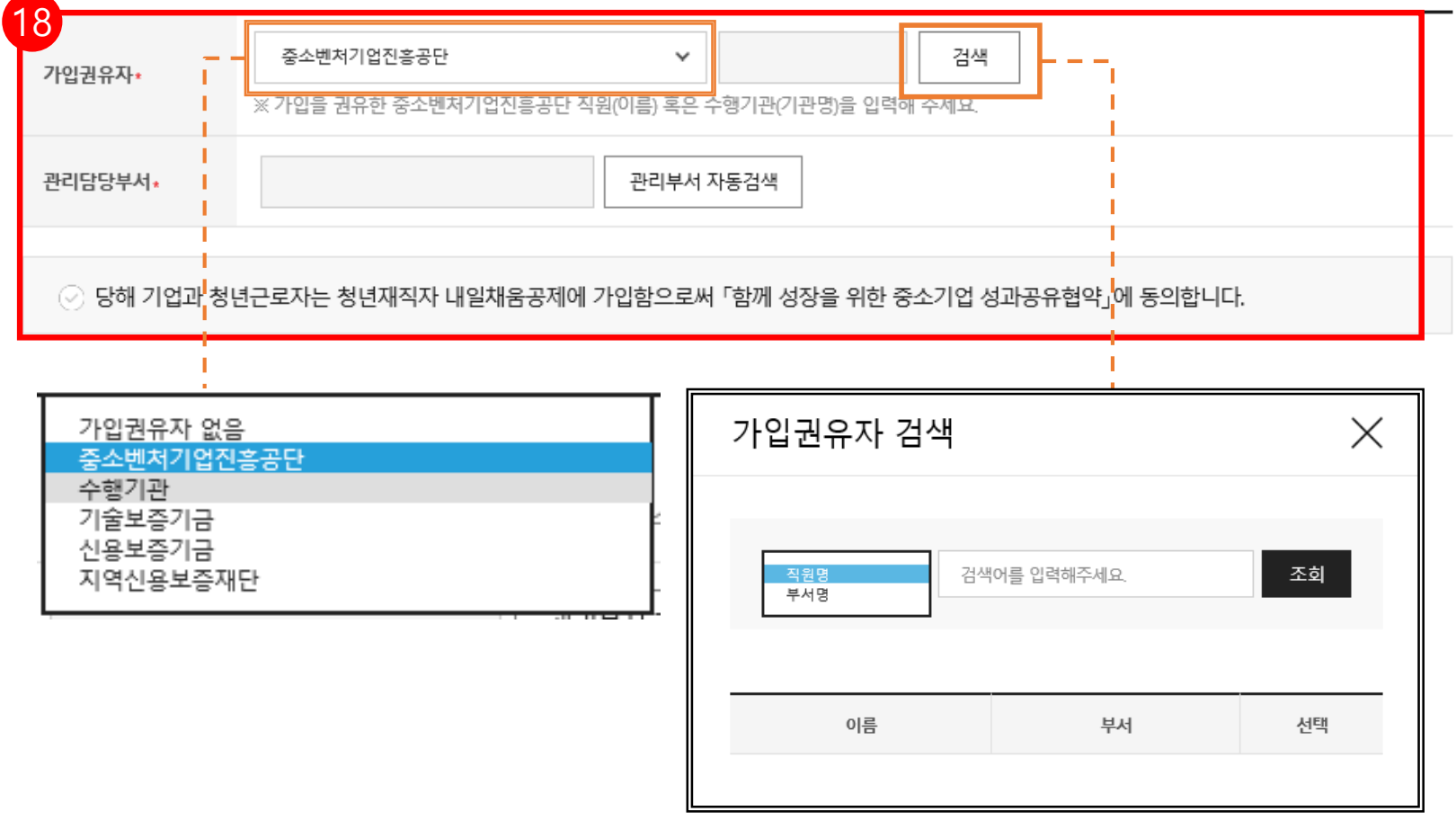

18. 관리부서 및 공제가입 권유자를 입력합니다 . \*권유자 없을 시, **[관리부서 자동검색 ]** 버튼을 누릅니다 .

### ★ 가입권유자

»필수입력사항

중진공 / 수행기관 등 선택 가능

\* 동명이인 검색 시 부서명 확인 후 선택

\* 부서명의 경우, 가입을 권유한 지역본 ( 지 )부를 입력합니다 . \* 수행기관의 경우, 관할 지역본 ( 지 ) 부 재확인 후 선택해주시기

바랍니다 .

### 19. 모든 사항 입력 완료 후 ,

**[최종제출 ]** 버튼을 눌러 최종 제출합니다 .

**★ 최종제출 이후에는 수정이 불가합니다.** 

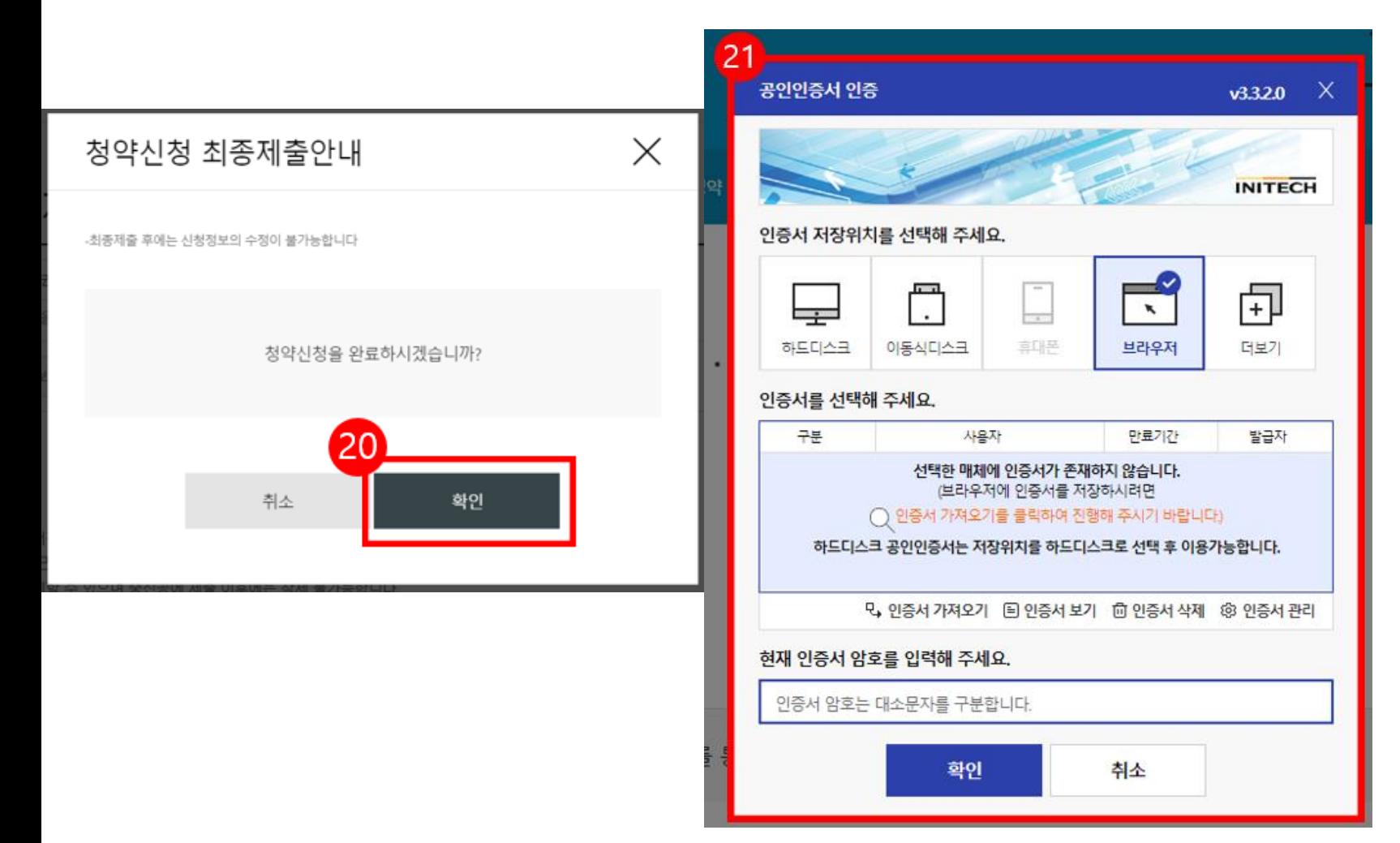

20. 수정사항이 없을 시 **[확인]** 버튼을 누릅니다. **★ 최종제출 이후에는 수정이 불가능하며, 입력한 데이터 조회만 가능합니다. \*** [내일채움공제 – 청약 – 상품명 선택(내일채움공제) – '신청중']에서 입력 데이터 조회 가능

21. **기업 공인인증서로 전자서명**하여 청약신청을 최종 완료합니다. ★핵심인력의 청약신청까지 모두 완료되어 청약 승인이 되면 문자가 발송됩니다. ★청약 승인 후, 홈페이지 내 마이페이지에서 계약 내용 확인 가능합니다.

# 2. 청약신청(핵심인력)

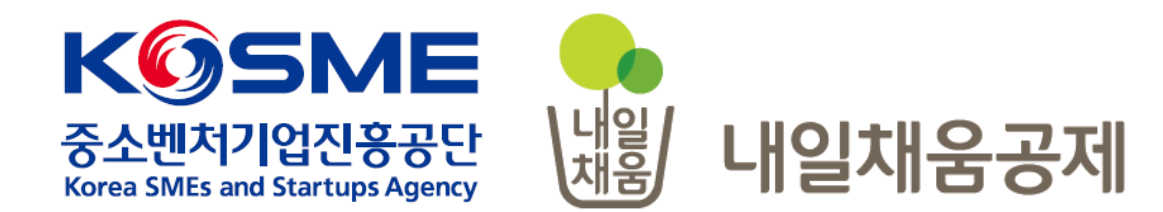

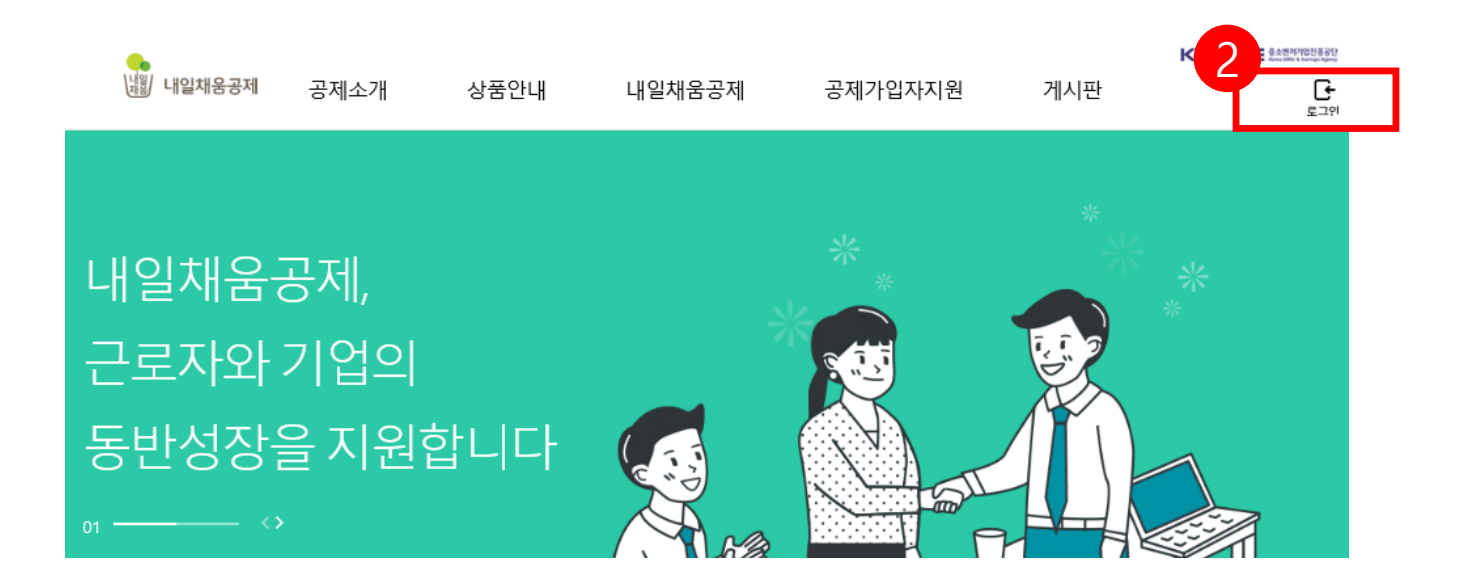

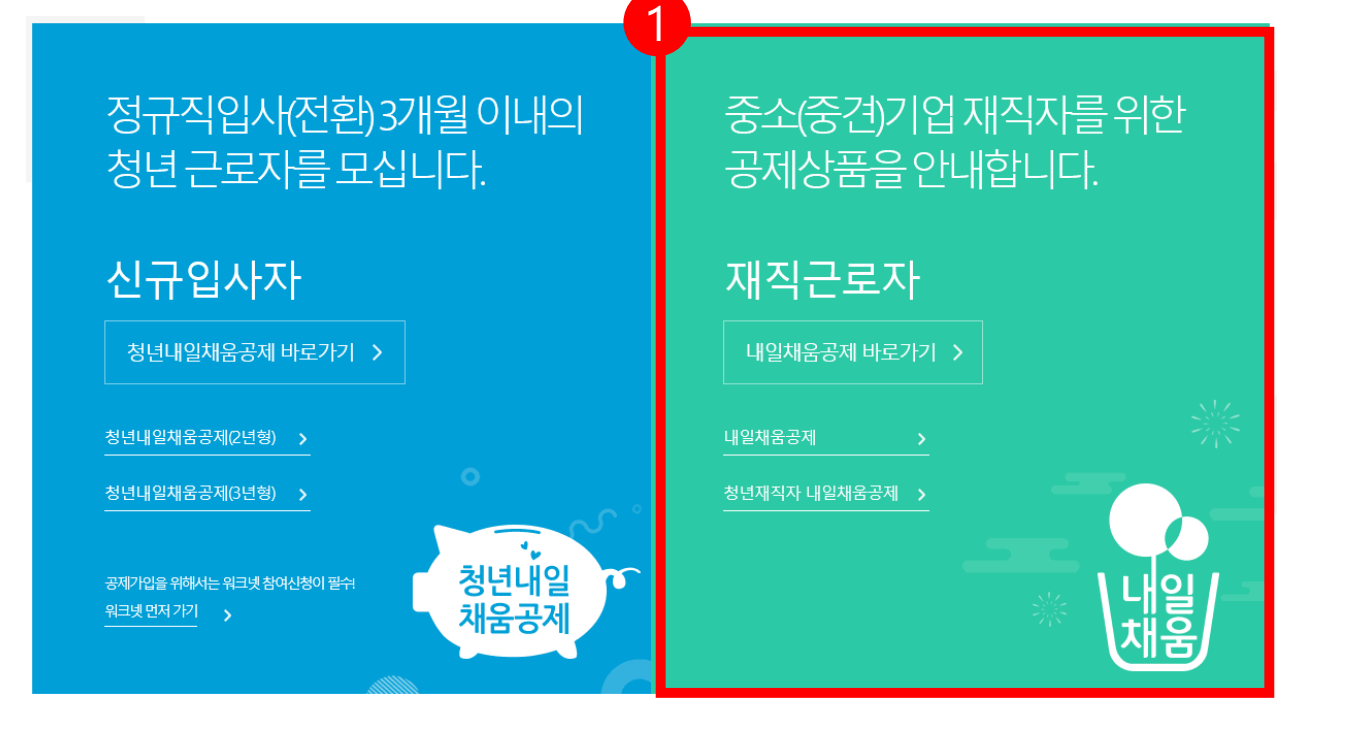

- 2. 우측 상단의 **[로그인]** 버튼을 클릭합니다.
- 1. [내일채움공제]를 클릭하여

메인페이지로 이동합니다.

## 내일채움공제에 오신 것을 환영합니다.

내일채움공제 회원가입은 워크넷과 중소벤처기업진흥공단과 별개의 청약관리를 위한 회원제입니다. 기존 청약가입자는 회원정보갱신을 위해 "공인인증갱신/변경"을 이용해주세요.

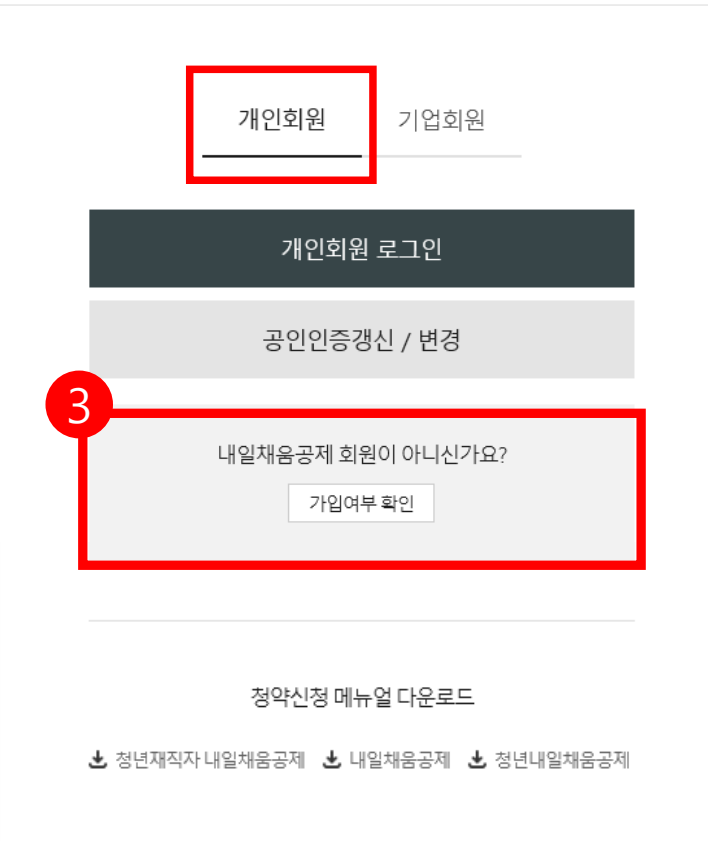

3. **[가입여부 확인 ]** 을 클릭하여 가입여부 확인 후 , 내일채움공제 회원으로 가입합니다 . **★ 공인인증서 필요 ★ 이미 회원가입을 한 경우, 중앙의 로그인 버튼을 눌러 로그인 합니다 . cf. 공인인증서 로그인에 필요한 보안 프로그램 설치 필요** INISAFE CrossWeb EX 보안 프로그램 설치 1.하드/이동식 디스크 사용을 원하시면 아래의 프로그램을 설치 하시기바랍니다. 2.프로그램은 OS(맥, 윈도우)에 맞게 다운로드 바랍니다. **Client Down** 

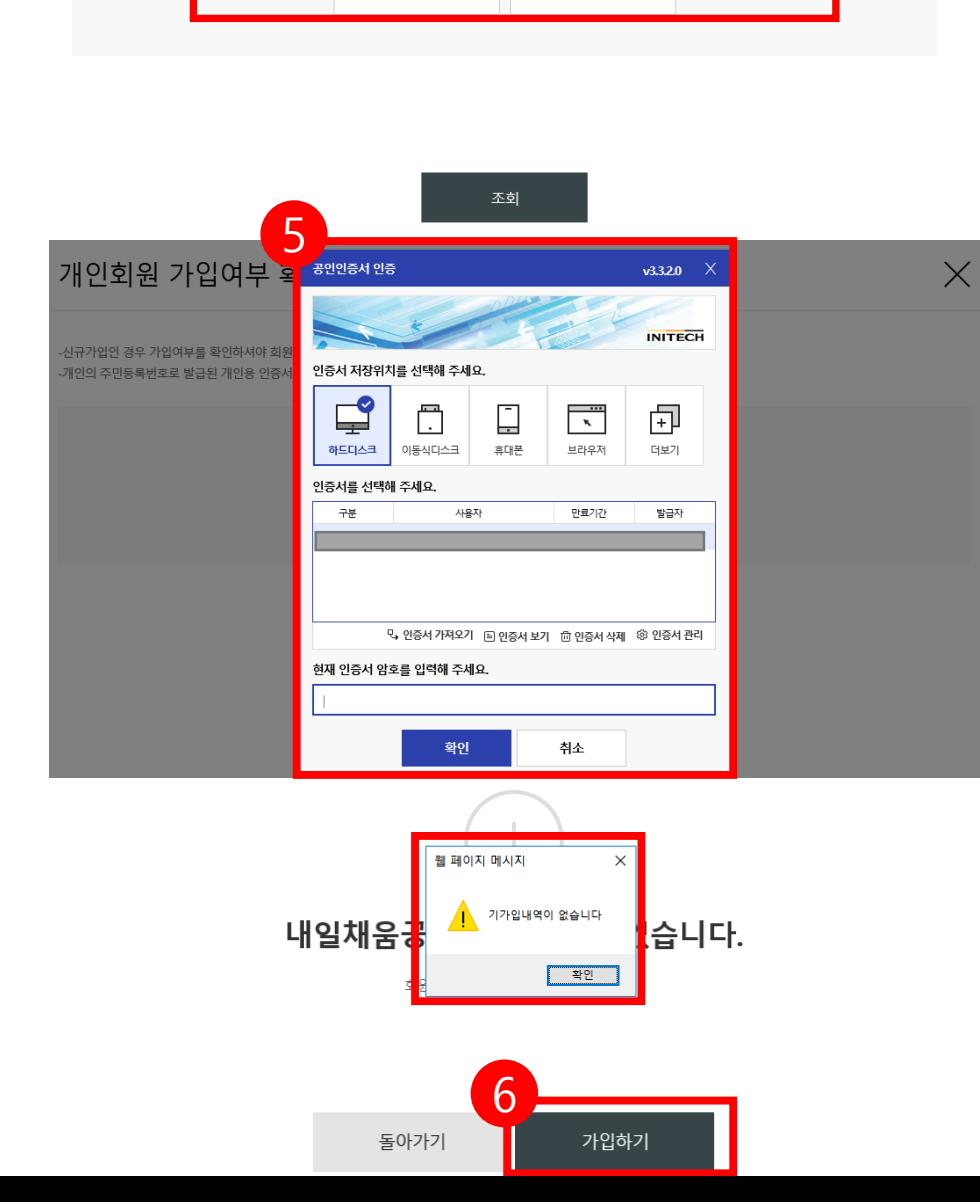

주민등록번호

# 6. 기가입내역이 없을 경우, **[가입하기]** 버튼을 눌러 회원가입 합니다.

### 5. 개인 공인인증서 암호를 입력합니다.

### 4. 주민등록번호를 입력하여 조회합니다.

### 개인회원 가입여부 확인

-신규가입인 경우 가입여부를 확인하셔야 회원가입이 가능합니다.

4

### [참고 1. 회원가입 화면 ]

### \* 공인인증서 필요

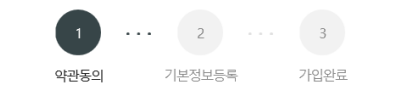

### 약관동의

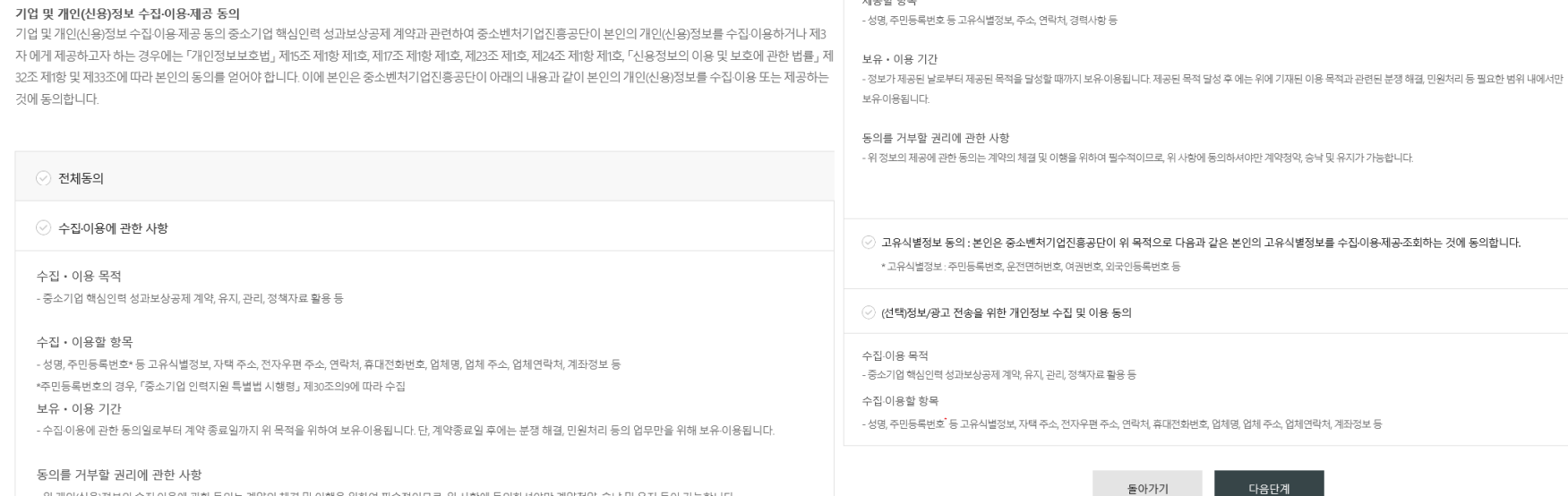

○ 제공에 관한 사항

제공받는 자의 이용 목적

- 중소벤처기업부, 기타 정부 및 공공기관, 공제가입 대행기관, 단체상해보험 협약보험사

- 공공기관 정책자료, 단체보험 가입, 보험금 지급, 공제가입 • 변경 • 지급신청 대행 등에 활용

제공받는 자

제공할 항목

- 위 개인(신용)정보의 수집·이용에 관한 동의는 계약의 체결 및 이행을 위하여 필수적이므로, 위 사항에 동의하셔야만 계약정약, 승낙 및 유지 등이 가능합니다.

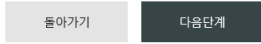

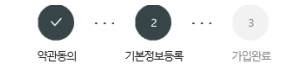

· 개인의 주민등록번호로 발급된 개인용 인증서만 사용 가능합니다. · 주소 입력이 제대로 진행안되시는 분들은 인터넷 익스플로러 오른쪽 상단에 '옵션' - '보안' - '신뢰할 수 있는 사이트' - '사이트 버튼 클릭' - 'http://\*juso.gold' 와 https://\*sbcplan.or.kr'를 추가해주세요. .<br>- 신뢰하는 사이트 추가하실 때 "이 영역에 있는 모든 사이트에 대해 서버 검증(https:) 필요"는 반드시 체크해제 하셔야 합니다. · 신뢰하는 사이트 추가 후 브라우저는 꼭 재시작해주세요!

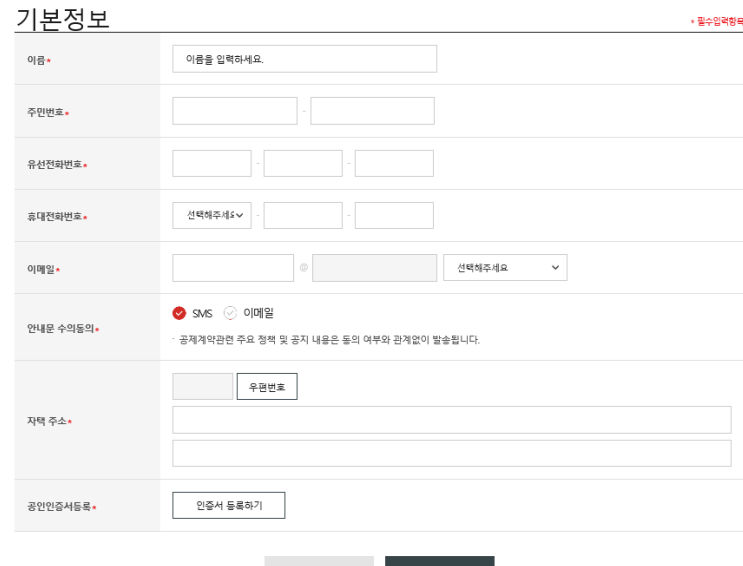

돌아가기

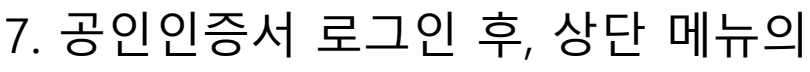

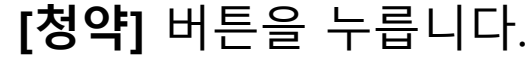

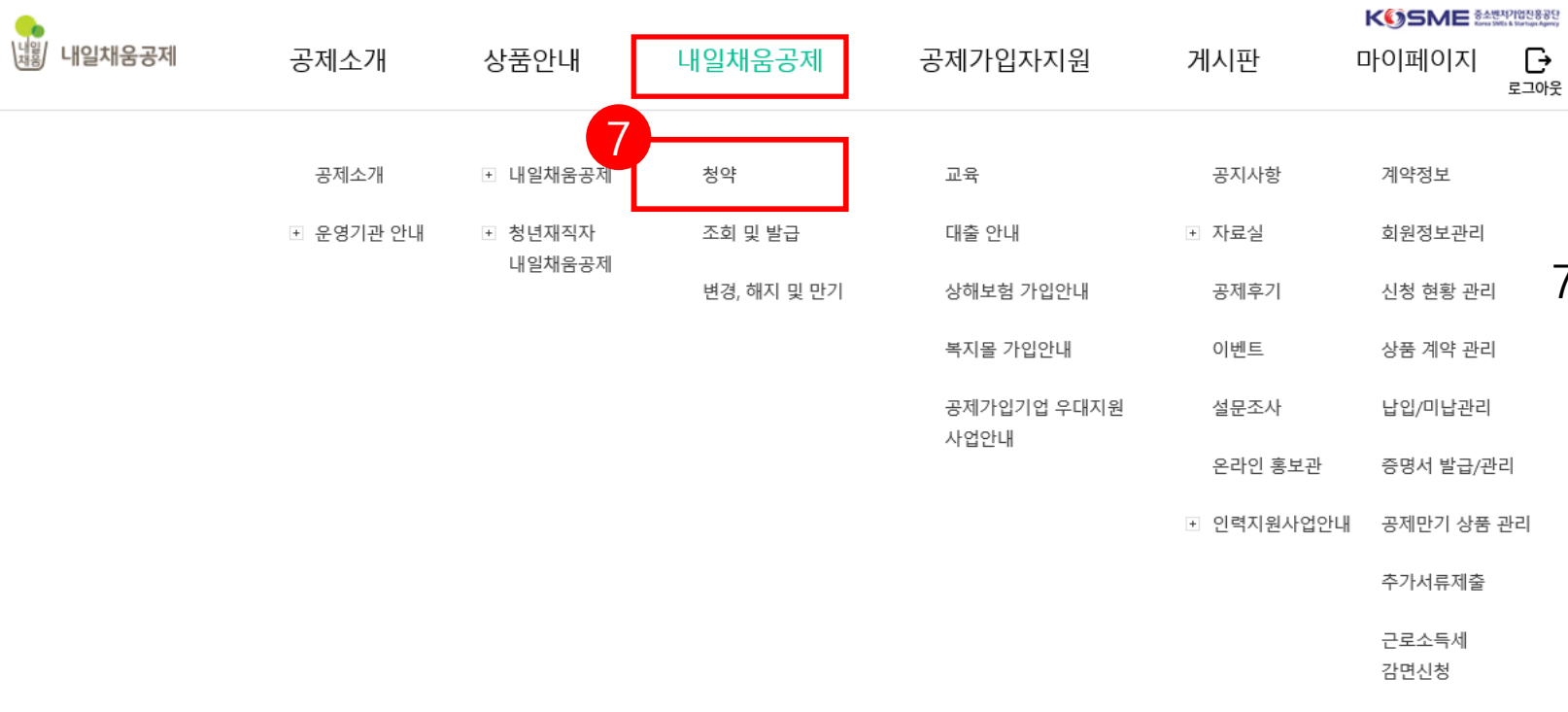

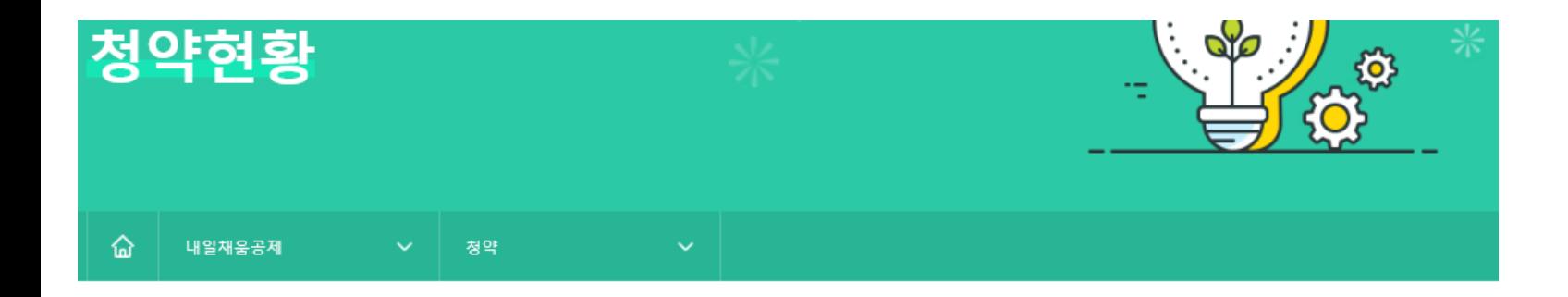

### 조회결과

조회결과에서 [입력] 버튼을 눌러 기본정보, 공제부금액 관련정보를 입력합니다.

조회결과가 없을 경우 기업 담당자에게 문의해주세요.

조회결과가 2개 이상인 경우 기업 담당자에게 가청약번호를 확인 후 입력해주세요.

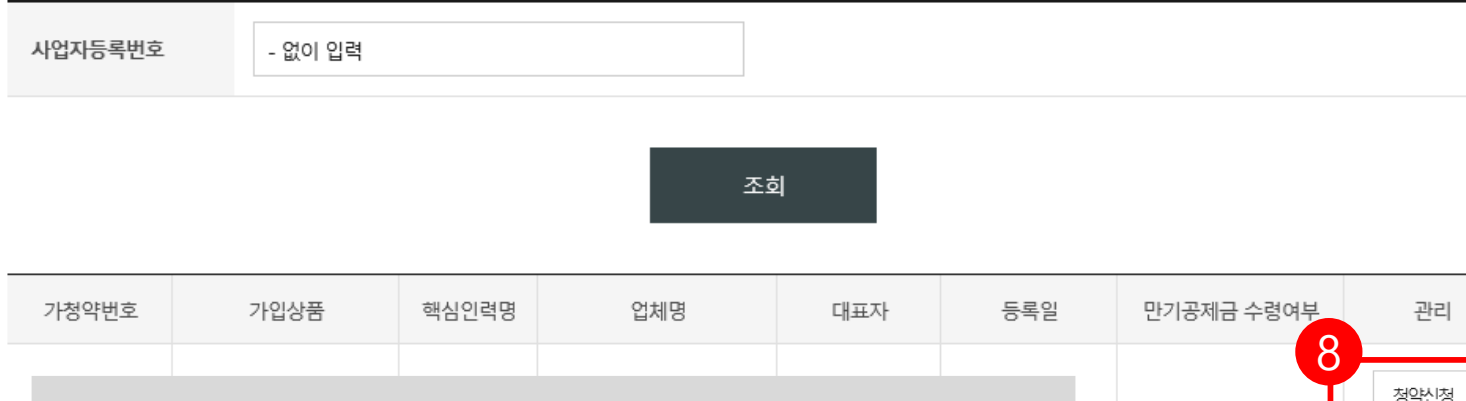

8. 조회결과 아래에 있는 내용 확인 후, **[청약신청]** 버튼을 눌러 진행합니다. \*조회결과가 없을 경우, 사업자등록번호를 입력하여

조회합니다.

\*가입상품 확인 후 진행해주시기 바랍니다.

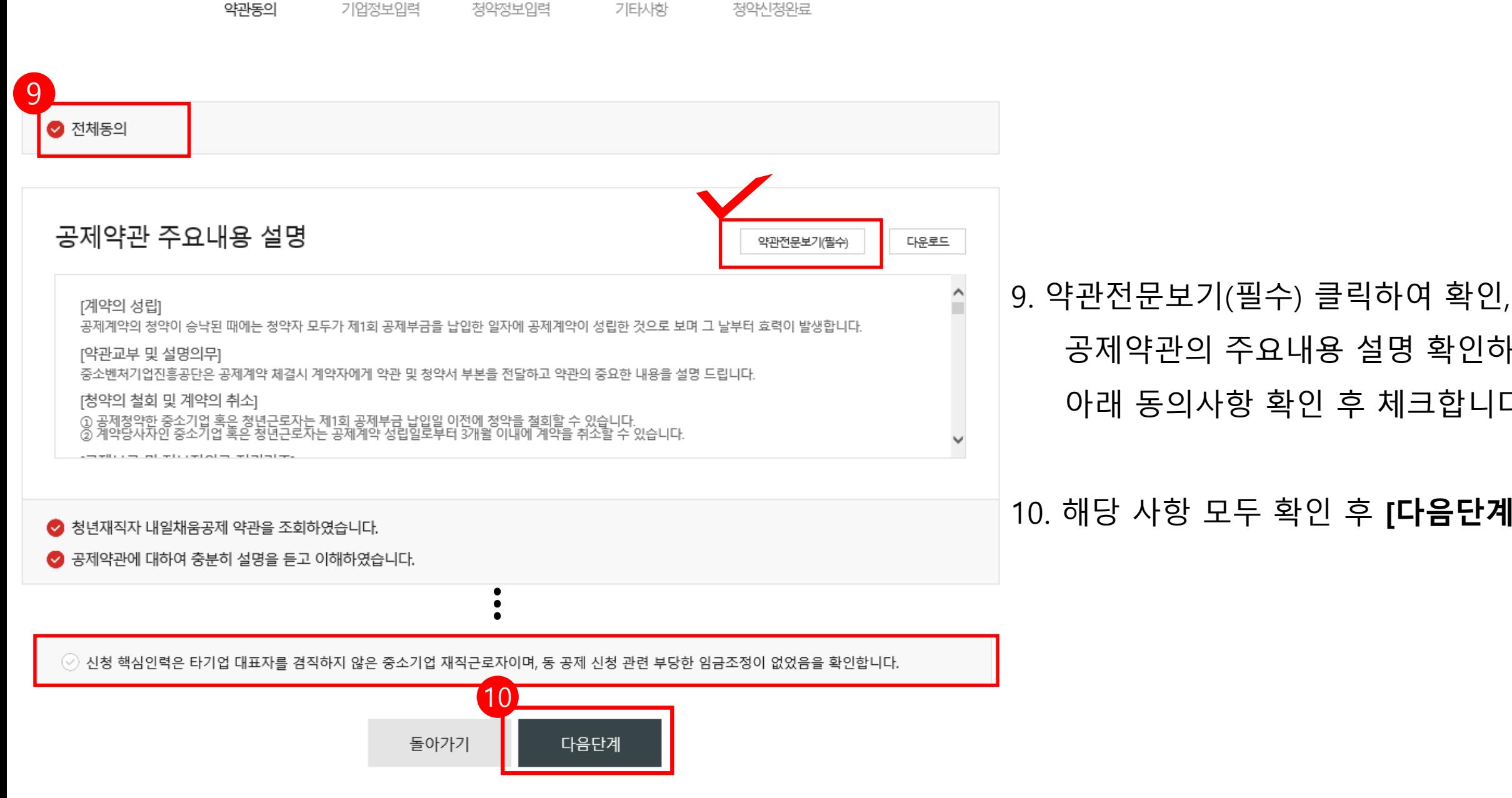

 $\overline{\phantom{a}}$ 

 $\sim$   $\sim$ 

 $\sim 10^{-11}$ 

 $4$ 

5

 $\overline{2}$ 

# 10. 해당 사항 모두 확인 후 **[다음단계]** 클릭

공제약관의 주요내용 설명 확인하여 아래 동의사항 확인 후 체크합니다.

### \*\* 특수관계인은 일반연구, 인력개발비 세액공제 및 근로소득세 감면혜택이 적용되지 않습니다.

 $\checkmark$ 

약관동의

 $\sim$   $\sim$   $\sim$ 

해당 기업의 최대주주 또는 최대출자자(개인사업자의 경우에는 대표자를 말한다)와 그 배우자, 6촌 이내의 혈족, 4촌 이내의 인척

※ <특수관계인의 범위>

11

※ 가입제한 특수관계인 : 해당 기업의 최대주주 또는 최대 출자자(개인사업자의 경우에는 대표자를 말한다)와 그 배우자, 직계비속, 형제.자매 관계에 있는 자

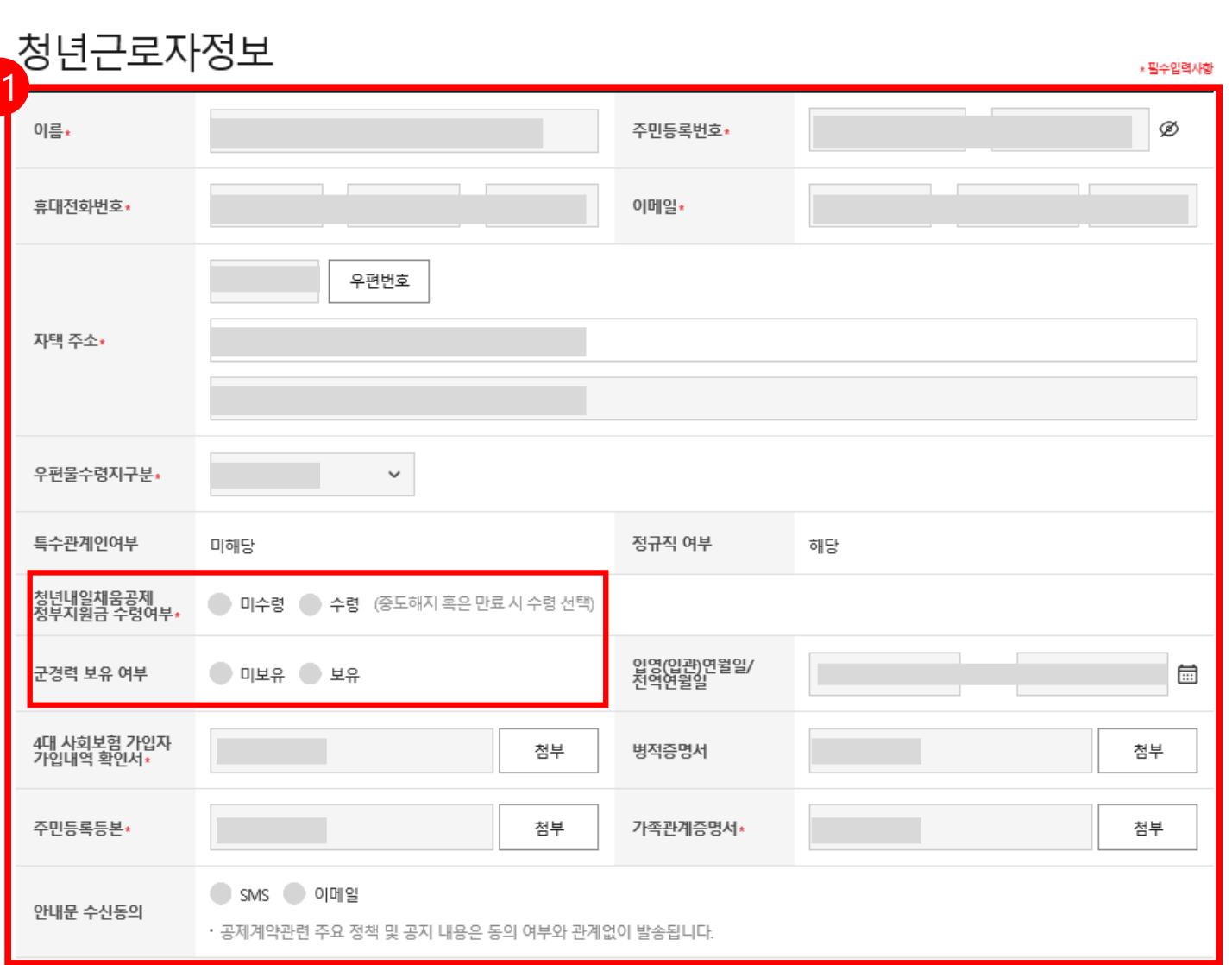

 $\overline{2}$ 

핵심인력 정보입력

 $\ldots$ 

 $\overline{\phantom{a}}$ 

직무정보 입력

 $\alpha = \alpha - \alpha$ 

청약신청완료

# 11. 입력되어 있는 핵심인력 정보를 확인 후,

### **\*필수입력항목을** 입력합니다.

- 특수관계인 여부는 기업이 청약신청 시 체크한 부분으로, 잘못 신청한 경우, 기업담당자가 다시 새로 가입 신청을 해주셔야 합니다.

- 입영, 전역연월일, 병적증명서 등은 해당 대상자만 작성

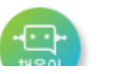

# 42 청년근로자의 참여자격 제한 사유 해당 여부

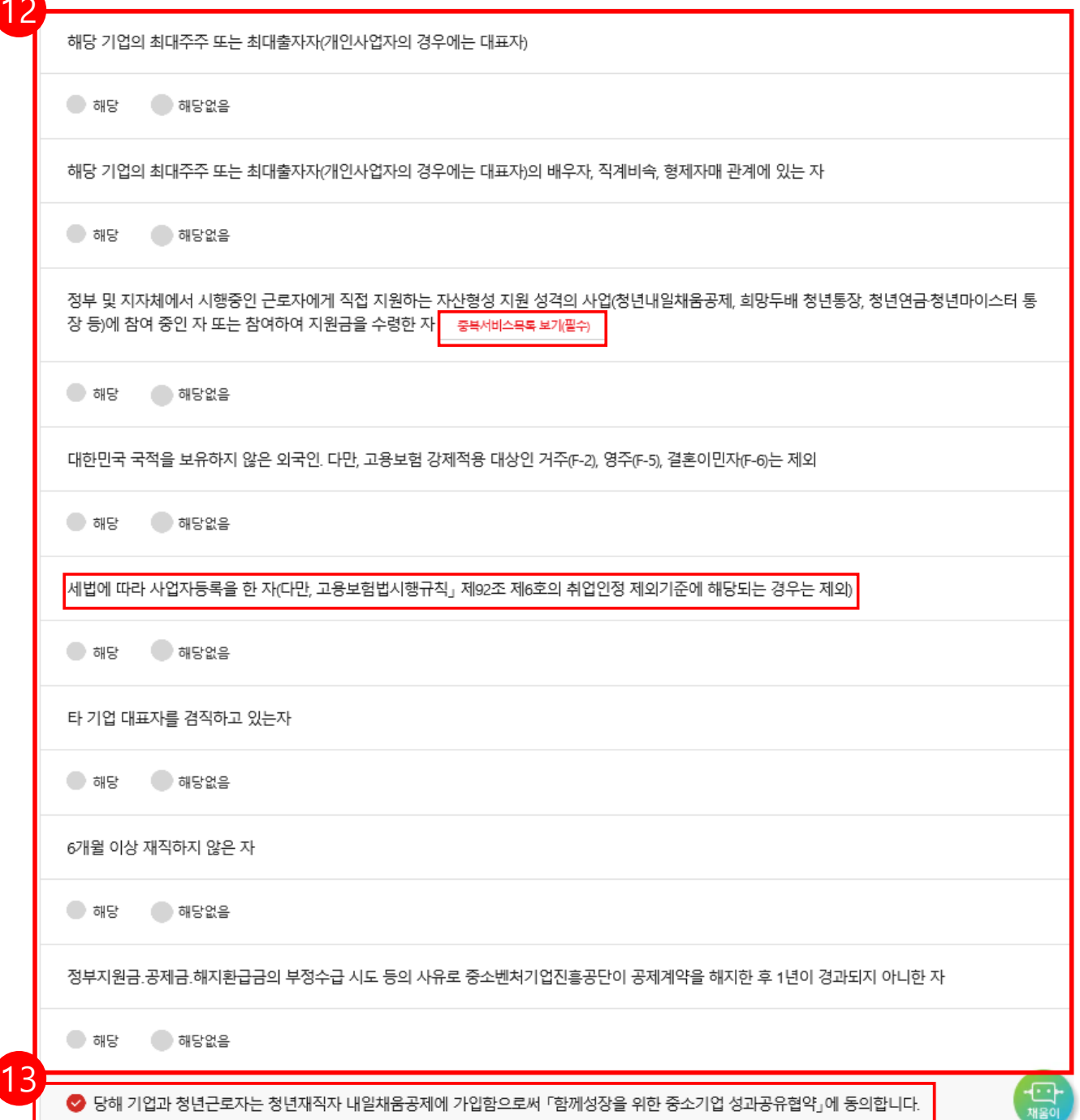

## 12. 청년근로자의 참여자격 제한 사유 해당 여부를 읽어본 후, **해당/해당없음** 체크바랍니다.

**- 중복수혜 관련하여 '중복서비스목록 보기'는 필수 입니다.**

13. 위 내용 관련 동의하는 경우, 체크합니다.

### 핵심인력 공제부금 자동이체

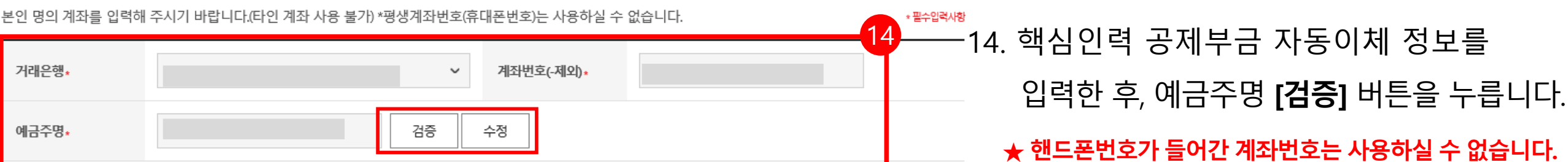

15

### 공제부금 자동이체 약관동의

1.위의 예금계좌를 핵심인력 부금월액의 자동이체 납부 계좌로 지정, 신청합니다. @핵심인력명과 예금주명이 일치하여야합니다.)

2.위의 예금계좌의 잔고가 이체일에 납부할 금액에 미달하는 경우에는 부금이 미납된 것으로 처리됩니다.

3. 출금이체를 신청하는 때로부터 해지신청할 때까지 금융거래정보를 중진공에 제공하는 것에 대하여 "금융실명거래 및 비밀 보장에 관한 법류"의 규정에 따라 동의합니다.

4 개별이체 : 기업과 핵심인력의 계좌에서 각각 공제부금 남부 이체시작일 및 이체일은 입력한 날짜에 시작됩니다.

◇ 공제부금 자동이체 약관에 동의합니다.

15. 공제부금 자동이체 약관동의를 읽어보신 후, 체크박스에 체크 합니다.

### 16 납부일자 납입방식\* 월 25 일 개별이체 기업납부금 원 해심인력납부금 원 17다음단계 이전단계

17. 모두 입력 및 확인되었을 경우 , **[다음단계 ]** 버튼을 눌러 넘어갑니다 .

납부일자는 자동이체일자로, 5 일, 15 일, 25 일 중 기업이 선택한 날짜에 매월 핵심인력 납입금과 기업기여금이 모두 자동이체 청구됩니다.

16. 기업이 청약신청할 때 입력한 납부일자, 기업납부금, 핵심인력납부금을 확인합니다 .

# 기업 청약정보 입력 현황 확인(읽기전용)

ㆍ기업이 입력한 청약정보에 대한 수정을 원하실 경우, [수정요청] 버튼을 클릭하시면 기업 입력 단계로 돌아갑니다.

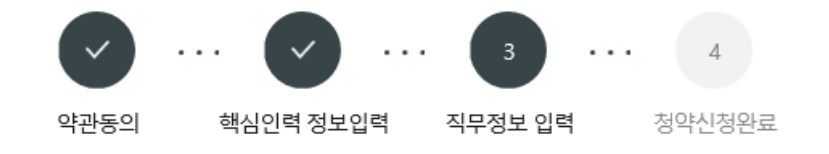

### 청년근로자정보

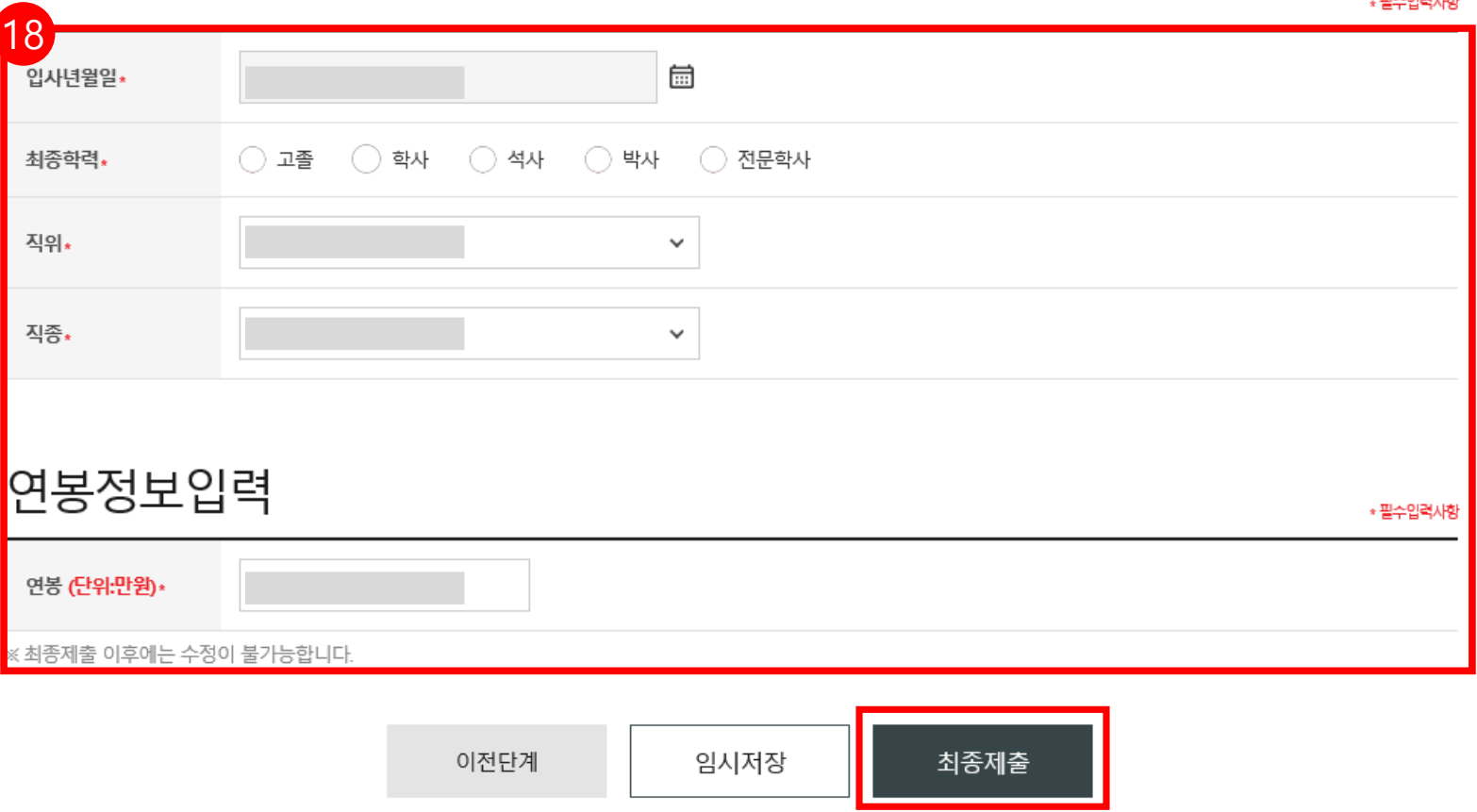

18. 입사년월일 등 기타 정보를 입력한 후 , **[최종제출]** 버튼을 누릅니다 . **★ 최종제출 이후에는 수정이 불가합니다.** 

**TRANSPORTER** 

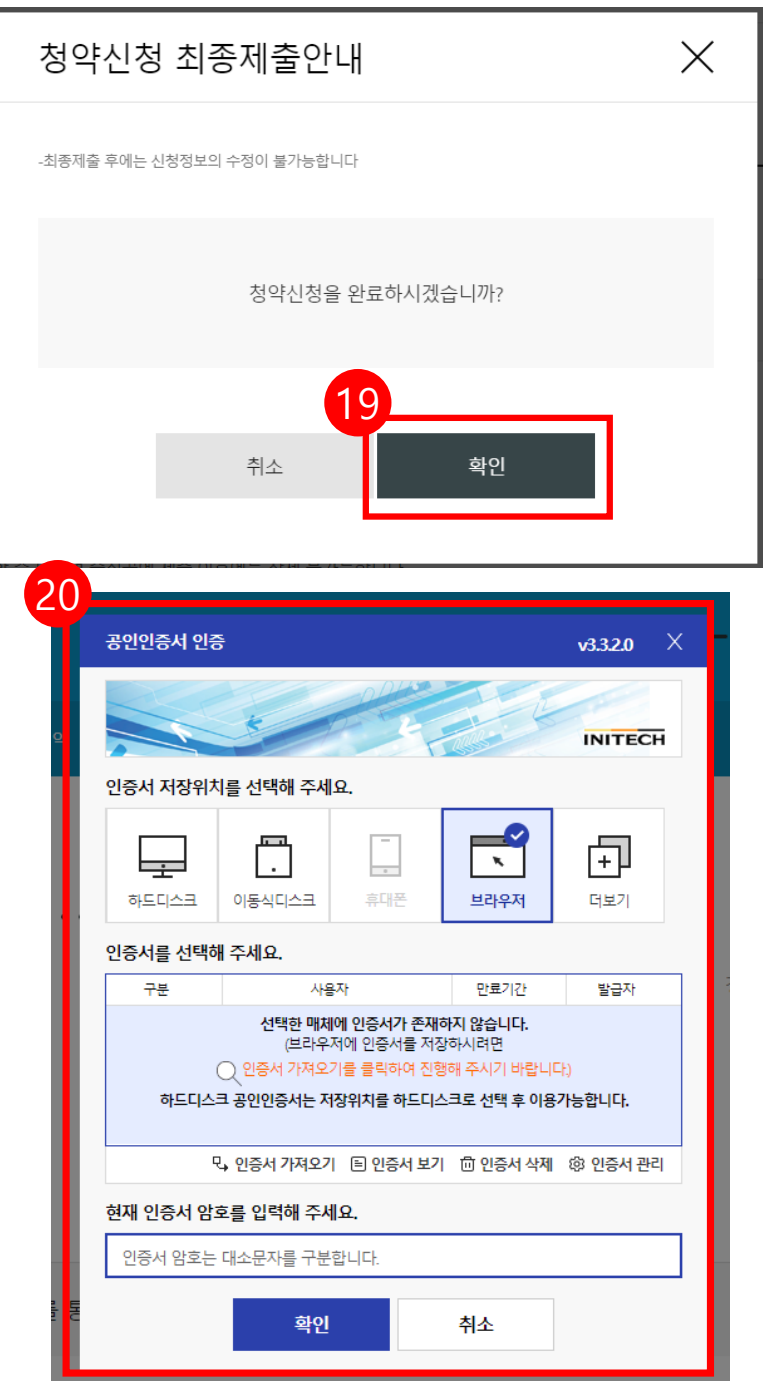

19. 수정사항이 없을 시 **[확인 ]** 버튼을 누릅니다 . **★ 최종제출 이후에는 수정이 불가능하며 , 입력한 데이터 조회만 가능합니다.** 

20. **개인 공인인증서로 전자서명**하여

청약신청을 최종 완료합니다 .

★청약 승인이 되면, 문자가 발송됩니다 .

★홈페이지 내 마이페이지에서 계약 내용 확인가능합니다.